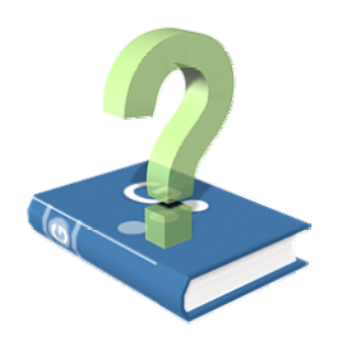

# **Glossarmanager - Hilfe**

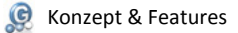

### **Konzept**

Der Glossarmanager wurde in Zusammenarbeit mit Übersetzern und Dolmetschern konzipiert. Das Programm richtet sich in erster Linie an Studenten der Fachrichtungen Übersetzen und Dolmetschen, sowie weiterer sprachbezogener Studiengänge. Bei der Entwicklung wurde besonderer Wert auf eine intuitive Benutzeroberfläche gelegt, die eine zeitsparende, einfache und übersichtliche Verwaltung selbst erstellter Glossare ermöglicht. Über das praktische Pop-up Suchfenster, das sich aus allen Programmen heraus per Hotkey öffnen lässt, kann eine schnelle Recherche in allen Glossaren mit umfangreichen Suchfunktionen durchgeführt werden. Durch die Export- und Importfunktionen ist der Glossarmanager mit zahlreichen Programmen kompatibel, unter anderem mit MS Word, MS Excel, HTML-Seiten sowie der Übersetzungssoftware across. Mit Hilfe der<br>Trainingsfunktion können ganze Glossare oder Kapitel mühelos erler der Glossarmanager eine kostengünstige und leistungsstarke Alternative zu herkömmlichen Terminologieverwaltungssystemen in ansprechendem Design.

### **Features**

- Einfaches Erstellen und Bearbeiten von Glossaren
- Umfassende Eingabeoptionen (Synonyme, Antonyme, Bilder, Kommentare)
- Schnelle Bedienung über Shortcuts
- Intuitive Benutzeroberfläche
- Erleichterte Eingabe durch Autokorrektur
- Schnelle Recherche in allen Glossaren
- Umfangreiche Suchoptionen
- Glossare/Kapitel übersichtlich ausdrucken
- Trainingsfunktion mit dem Vokabelkastenprinzip
- Praktische Import- und Exportfunktion für den Datenaustausch mit MS Word, MS Excel, Open Office, across, u.a
- Automatische Backups aller Glossare
- Selbst definierbare Shortcuts für Sonderzeichen
- Automatischer Abgleich ähnlicher Einträge
- Gleichzeitiges Bearbeiten mehrerer Glossare
- Flexible Strukturierung von Glossaren und Kapiteln
- Unterstützung aller Sprachen und Zeichensätze; aktuelle Version optimiert für: Deutsch, Englisch, Französisch, Italienisch, Niederländisch, Portugiesisch, Russisch, Schwedisch, Spanisch
- Automatische Anpassung des Tastaturlayouts an die Eingabesprache

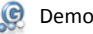

Demoeinschränkungen

Der Glossarmanager wird, sofern er nicht mithilfe eines zu erwerbenden Freischaltcodes aktiviert wurde, im Demomodus ausgeführt. Dieser umfasst folgende Einschränkungen:

Die Anzahl der Glossare ist auf 3 begrenzt

Ein Glossar ist auf 20 Einträge begrenzt

Weitere Informationen zum Erwerb eines Freischaltcodes finden Sie unter Lizenz & Erwerb.

Systemvoraussetzungen

### **Minimal**

- 300MHz Prozessor
- $128MB$  RAM
- 7MB freier Festplattenspeicher
- CD-ROM-Laufwerk oder Internet Grafikkarte und Monitor mit einer minimalen Auflösung von 1024x600/1024x768
- MS Windows XP oder MS Windows Vista
- MS .NET Framework 3

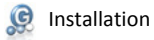

### **Installation von CD**

- 1. Legen Sie die Glossarmanager-CD in Ihr CD-ROM-Laufwerk
- 2. a) Das Installationsprogramm startet automatisch
	- b) Sollte das Installationsprogramm nicht automatisch starten: - Öffnen Sie den Arbeitsplatz und wechseln zu Ihrem CD-ROM-Laufwerk
	- Starten Sie die Setup.exe-Datei
- 3. Folgen Sie den Anweisungen auf dem Bildschirm

### **Installation aus dem Internet**

- 1. Laden Sie die aktuelle Version des Glossarmanagers von unserer Webseite (http://gm1.glossarmanager.de) herunter und speichern diese auf Ihrem **Computer**
- 2. Führen Sie diese Datei aus
- 3. Folgen Sie den Anweisungen auf dem Bildschirm

Nach der Installation startet der Glossarmanager automatisch im Demomodus. Um das Programm in vollem Funktionsumfang verwenden zu können, müssen Sie die Lizenzeinformationen eingeben, die Sie auf der Innenseite der CD-Hülle finden bzw. per Mail von uns erhalten haben.<br>Sollten Sie keine Lizenz besitzen, können Sie diese unter http://lizenz.glossarmanager.de erwerben.

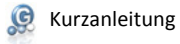

Die Kurzanleitung dient als schnelle Einführung in den Glossarmanager. Hier finden Sie eine kompakte Anleitung zur Bedienung der wichtigsten Funktionen.

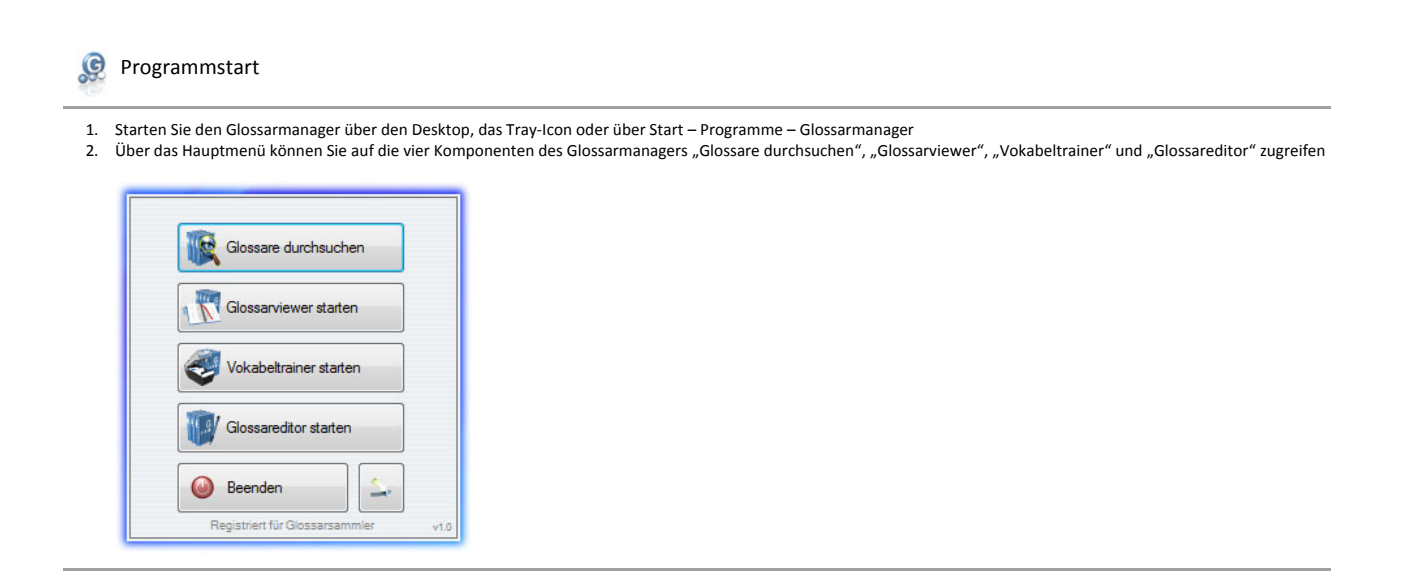

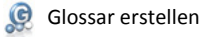

- 
- 1. Klicken Sie auf "Glossareditor" im Startmenü<br>2. Wählen Sie "Neues Glossar erstellen" und geben Sie Titel, Autor und die gewünschten Sprachen ein Klicken Sie "OK"

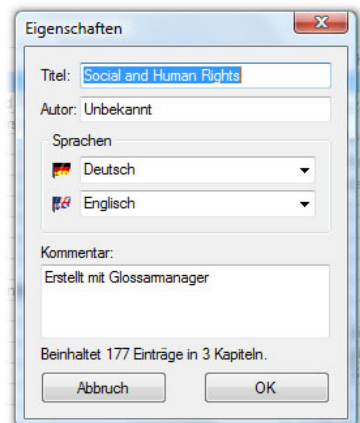

3. Geben Sie im Hauptfenster des Glossareditors einen Kapitelnamen ein

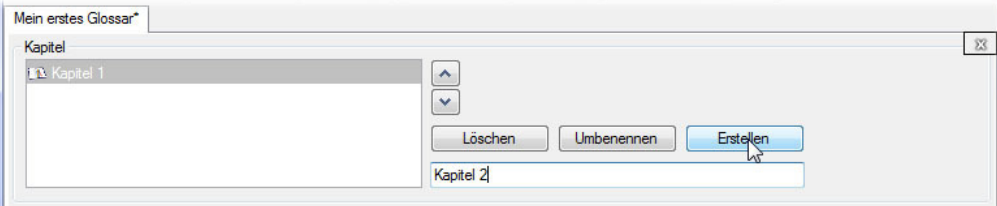

4. Tragen Sie einen ausgangssprachlichen Eintrag, ein zielsprachliches Äquivalent und gegebenenfalls einen Kommentar in die Eingabefelder ein und bestätigen Sie

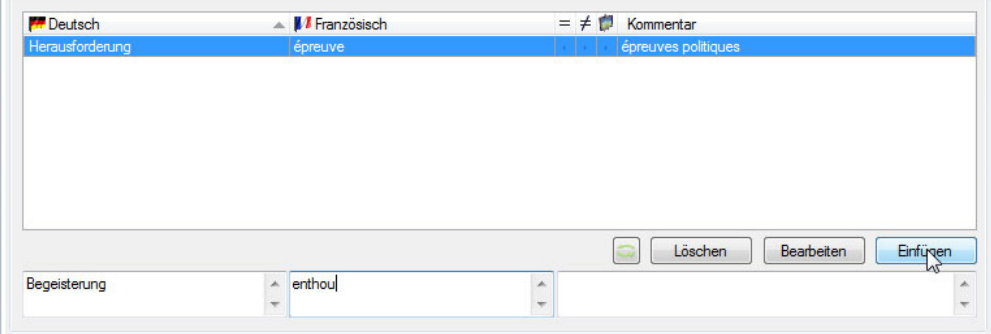

5. Für Synonyme, Antonyme und Bilder öffnen Sie das Erweiterte Eingabefenster über einen Rechtsklick auf einen Eintrag oder Strg+Umschalttaste+E

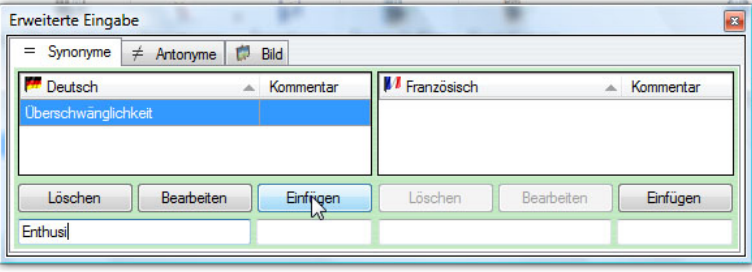

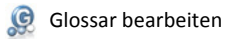

- 
- 1. Öffnen Sie den Glossareditor<br>2. Öffnen Sie das Glossar, das Sie bearbeiten wollen<br>3. Nun können Sie Einträge bearbeiten, hinzufügen, löschen oder ergänzen

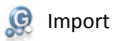

- 
- 
- 
- 1. Öffnen Sie den Glossareditor<br>2. Klicken Sie auf "Importieren"<br>3. Wählen Sie eine Datei im GLR-, RTF- oder CSV-Format<br>4. Sofern es sich um ein RTF oder CSV handelt, nehmen Sie die Einstellungen für die verschiedenen Spal

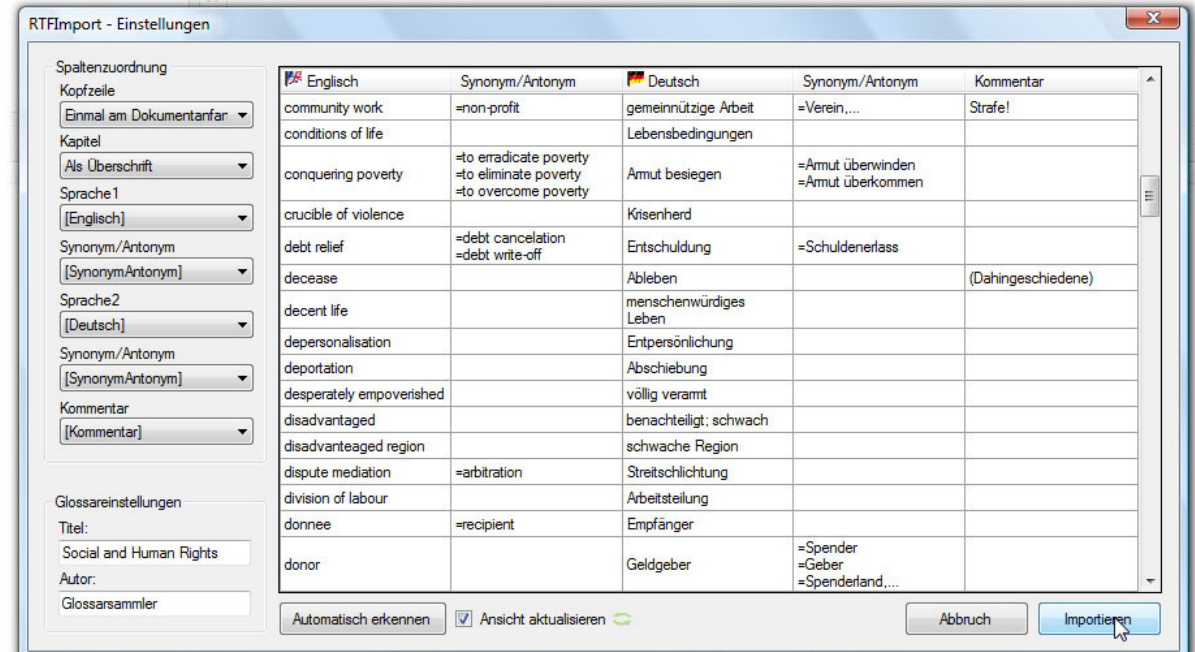

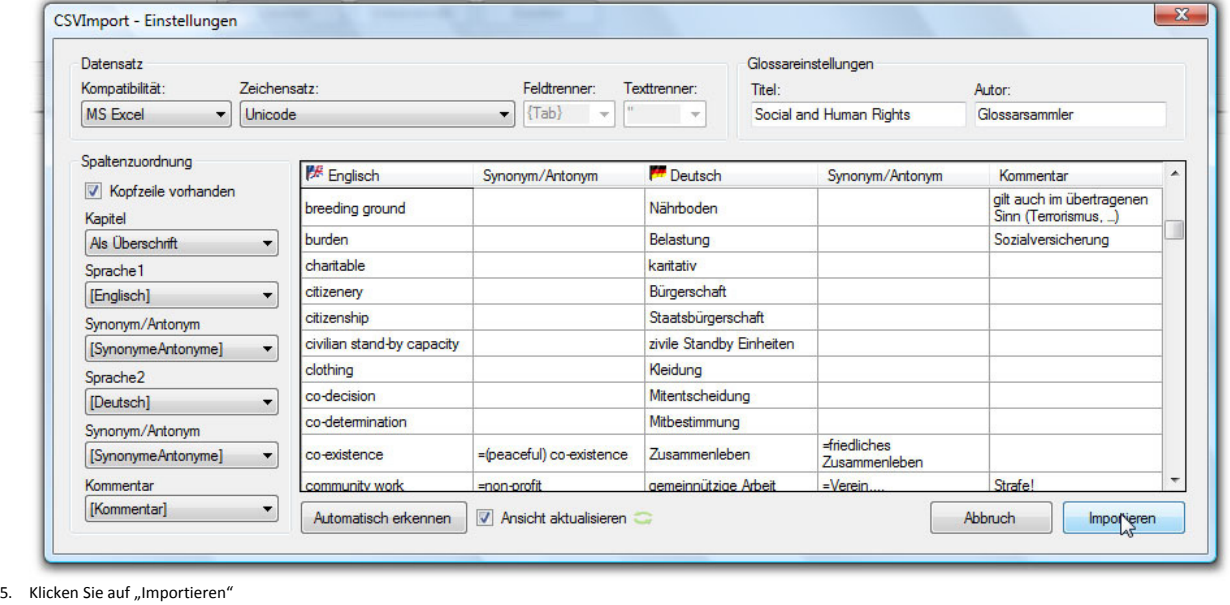

# **C** Export

- 
- 
- 1. Öffnen Sie den Glossareditor<br>2. Öffnen Sie das Glossar, das Sie exportieren wollen<br>3. Klicken Sie auf "Exportieren" im Menü<br>4. Wählen Sie einen Speicherort und das gewünschte Format (GLR, RTF, CSV oder HTML)<br>5. Klicken
- 
- 

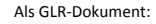

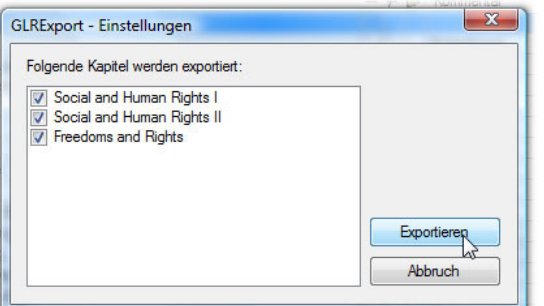

### Als RTF- oder HTML-Dokument:

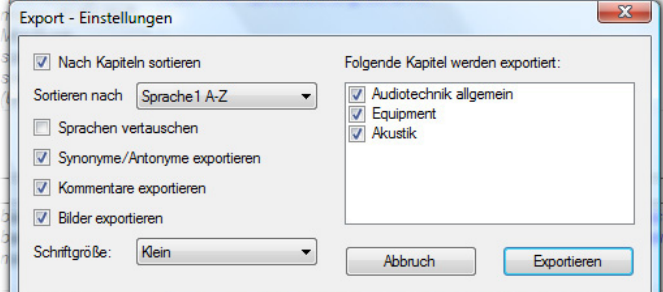

### Als CSV-Dokument:

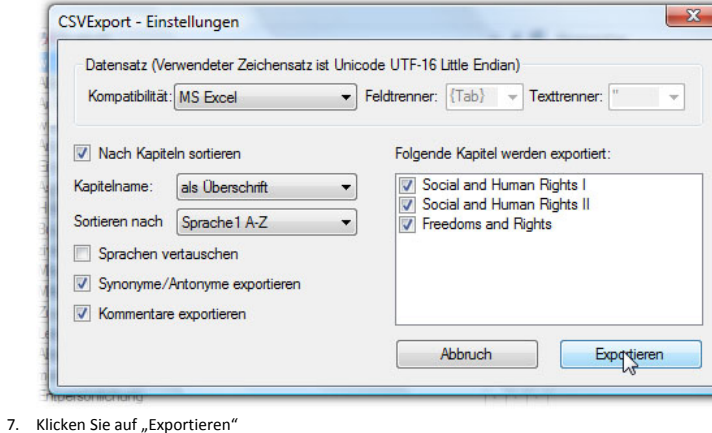

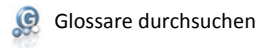

1. Öffnen Sie das Suchfenster über "Glossare durchsuchen" im Startmenü oder Strg+F12

**BOAT**  $\boxed{\mathbb{R}^3}$  $\bullet$ 

2. Geben Sie einen Suchbegriff ein (mit Hilfe der Suchoptionen und –filter können Sie die Suche einschränken).

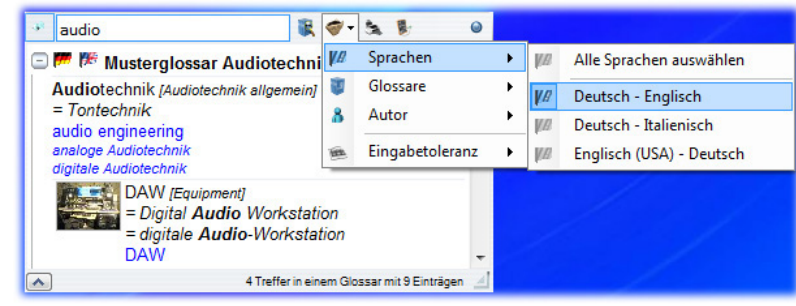

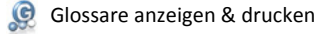

1. Klicken Sie auf "Glossarviewer" im Startmenü<br>2. Öffnen Sie ein Glossar

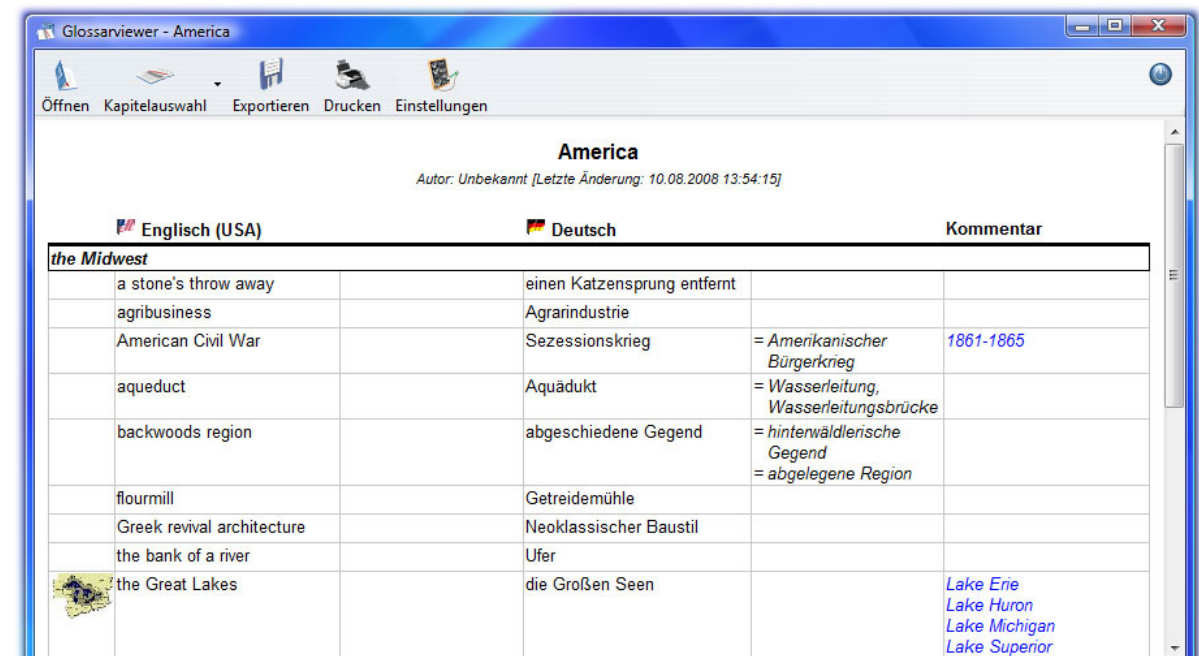

3. Schränken Sie über "Kapitelauswahl" das Glossar auf die Kapitel ein, die Sie drucken wollen<br>4. Klicken Sie auf "Drucken" im Menü<br>5. Nehmen Sie die Druckeinstellungen vor und klicken Sie anschließend auf das Dru

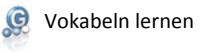

1. Klicken Sie auf "Vokabeltrainer starten" im Startmenü<br>2. Wählen Sie Ihren Benutzernamen

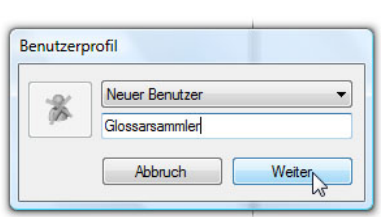

3. Klicken Sie auf ein Glossar und wählen Sie ein oder mehrere Kapitel aus

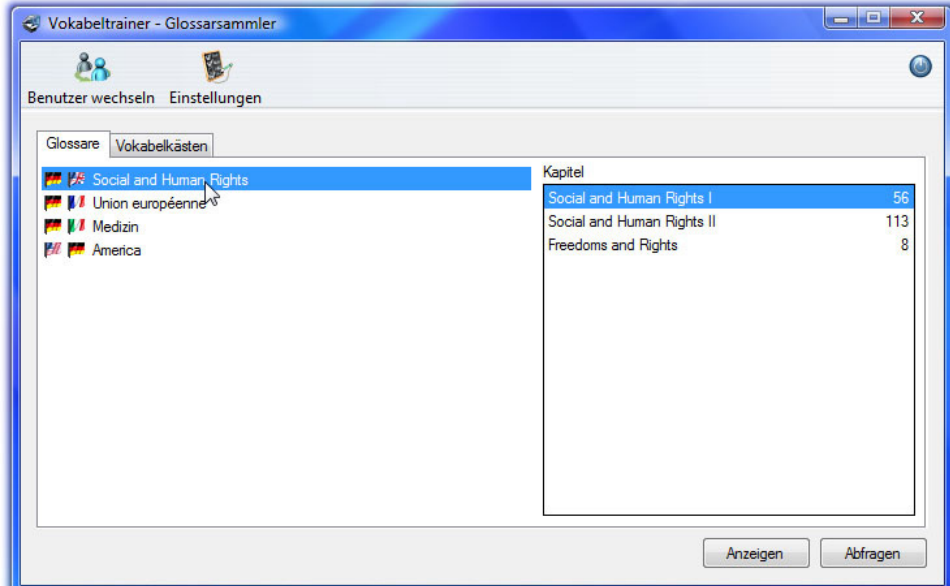

### 4. Klicken Sie auf "Abfragen"

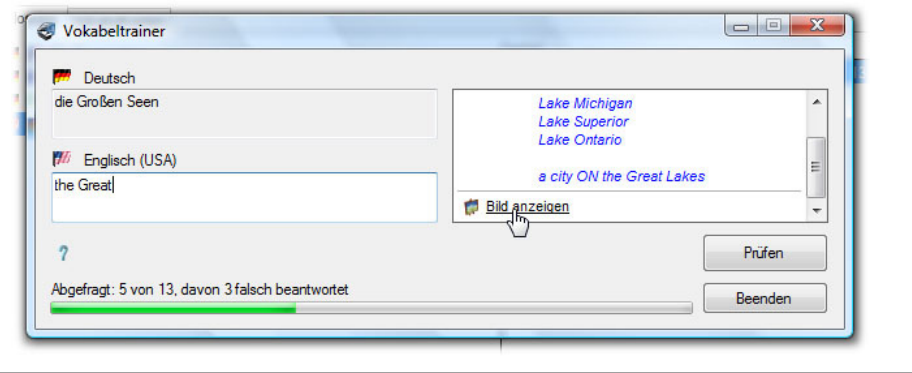

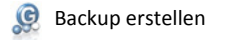

1. Klicken Sie mit der rechten Maustaste aus das Tray-Icon des Glossarmanagers<br>2. Wählen Sie "Backup der Glossare erstellen"

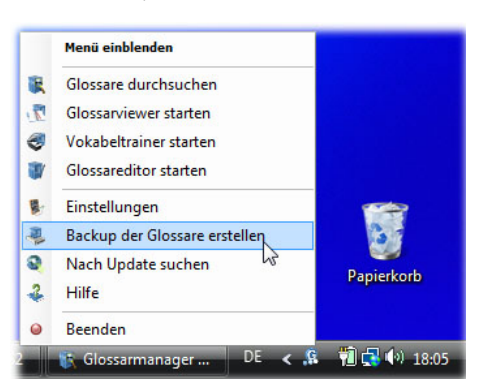

3. Über "Einstellungen" in dem gleichen Menü können Sie auf der Registerkarte "Backup" den Pfad und die Frequenz der Backups einstellen.<br>3. Über "Einstellungen" in dem gleichen Menü können Sie auf der Registerkarte "Backup

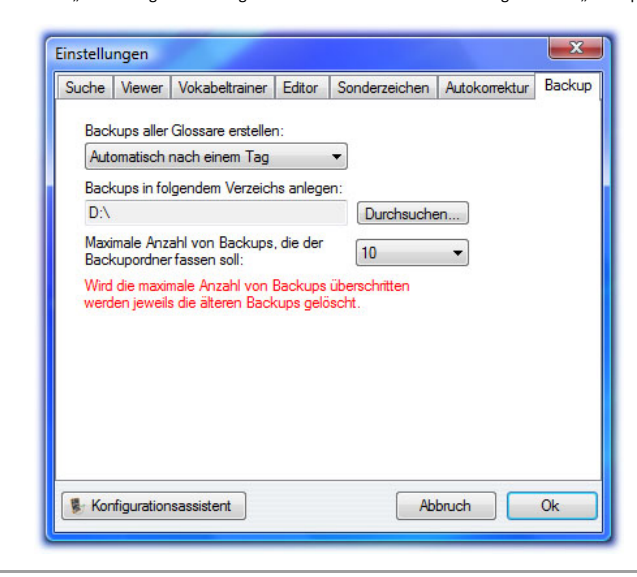

Im Handbuch finden Sie eine ausführliche Erläuterung aller Funktionen des Glossarmanagers.

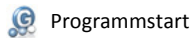

Es gibt mehrere Möglichkeiten, den Glossarmanager zu starten. Eine Möglichkeit ist ein Doppelklick auf die Glossarmanager-Verknüpfung auf dem Desktop. Die zweite Möglichkeit<br>besteht in einem Doppelklick auf das Glossarmana unten, klicken Sie auf "Alle Programme" und wählen Sie per Klick den Glossarmanager aus der Programmliste aus. Über alle drei Wege gelangen Sie nun zum Hauptmenü , von dem Sie auf die vier Komponenten des Glossarmanagers "Glossare durchsuchen", "Glossarviewer", "Vokabeltrainer" und "Glossareditor", zugreifen können.

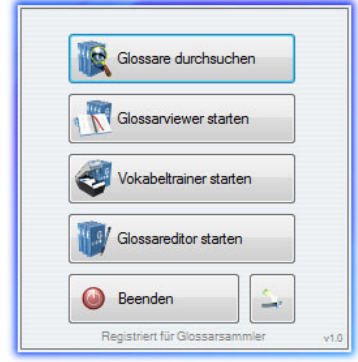

Über die kleine Schaltfläche mit dem Pfeil kann das Menü geschlossen werden. Der Glossarmanager wird dabei jedoch nicht beendet, das Menü kann jederzeit wieder schnell aufgerufen werden (am Besten über einen Doppelklick auf das Tray-Icon).

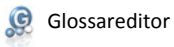

Der Glossareditor ist die zentrale Eingabe- und Verwaltungskomponente des Glossarmanagers. Hier können Sie neue Glossare erstellen, bereits bestehende Glossare bearbeiten,<br>Ihren Terminologiebestand in Kapitel und Glossare

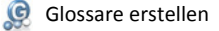

Um ein neues Glossar zu erstellen, wählen Sie die Schaltfläche "Glossareditor starten" im Hauptmenü. Im nächsten Fenster klicken Sie auf "Neues Glossar erstellen". Zunächst müssen Sie den Titel des Glossars und den Namen des Autors eingeben, sowie die gewünschten Sprachen aus dem Dropdown-Menü auswählen. Im Kommentarfeld können zusätzliche Informationen festgehalten werden.

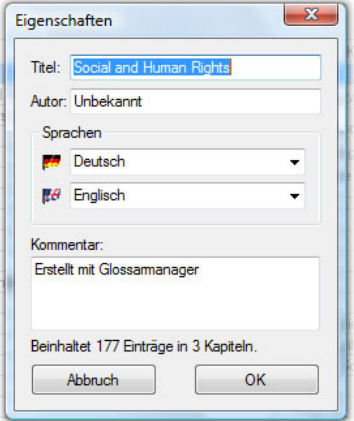

Klicken Sie auf "OK". Nun befinden Sie sich im Hauptfenster des Glossareditors.

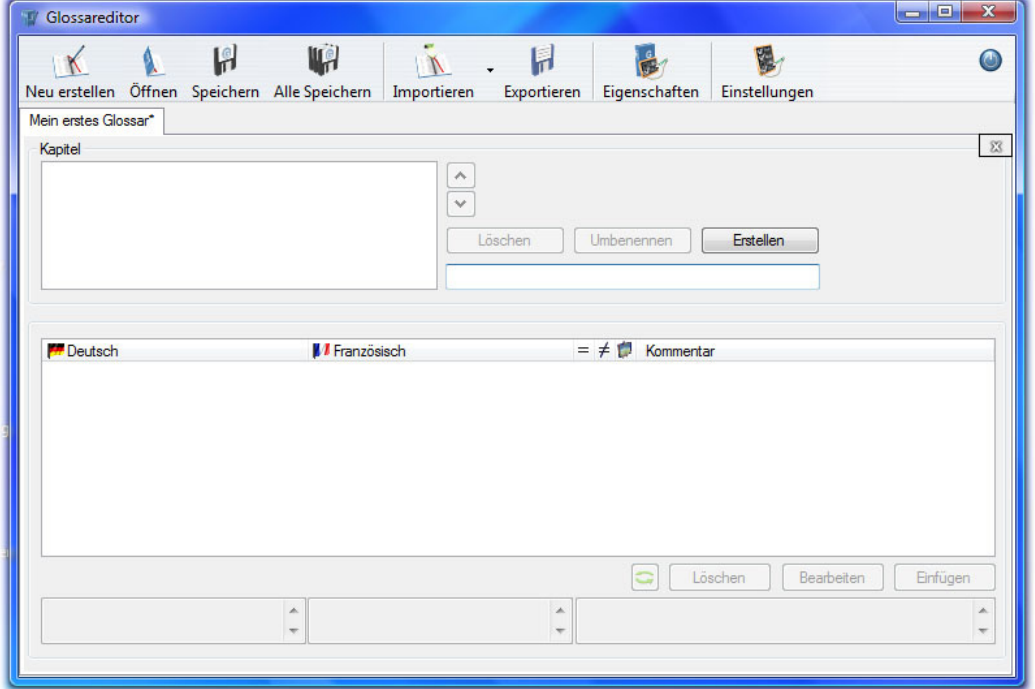

### **1. Kapitel erstellen**

Ein Glossar ist aus mehreren Kapiteln aufgebaut. Deshalb müssen Sie bei einem neuen Glossar zunächst einen Kapitelnamen in das Kapiteleingabefeld rechts neben der Kapitelliste eingeben und diesen über die Schaltfläche "Erstellen" oder mit Enter bestätigen.

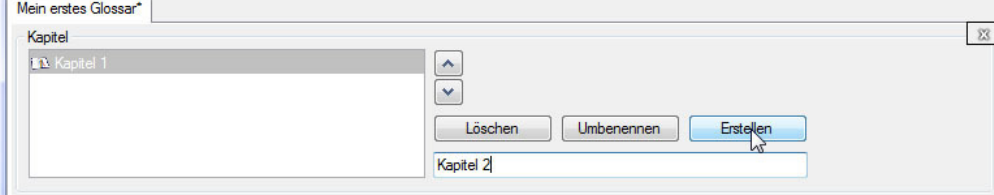

Wenn Sie ein weiteres Kapitel anlegen möchten, klicken Sie wiederum in das Kapiteleingabefeld, geben einen Namen ein und bestätigen über "Erstellen" oder mit Enter.

### **2. Einträge einfügen**

Um einen Eintrag einzufügen, schreiben Sie in das linke untere Eingabefeld den ausgangssprachlichen Term und in das mittlere Eingabefeld das zielsprachliche Äquivalent.

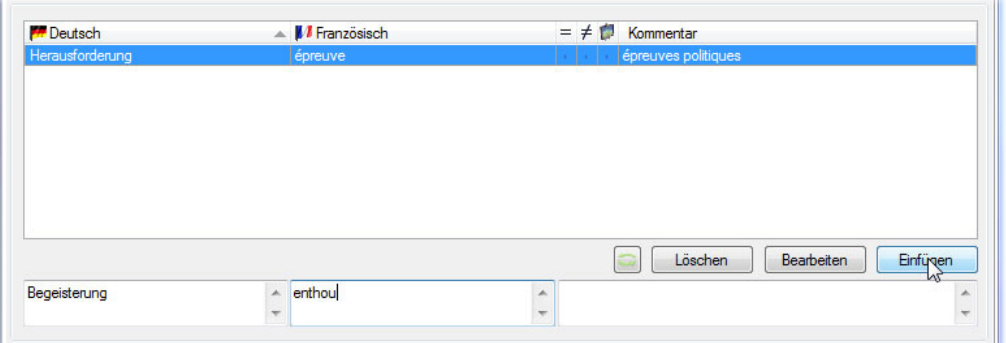

In der rechten Spalte können Kommentare, Kontextbeispiele oder Besonderheiten vermerkt werden. Fügen Sie den Eintrag nun über einen Klick auf "Einfügen" oder mit der Entertaste ein.

Die Einträge werden nun in alphabetischer Reihenfolge in die Eintragsliste eingefügt. Um die Sortierung zu ändern und beispielsweise umgekehrt alphabetisch oder alphabetisch nach Sprache 2 sortieren zu lassen, klicken Sie auf die Kopfzeile über Sprache 1 bzw. Sprache 2 (z.B. Fähnchen + "Deutsch").

Für ein schnelleres Arbeiten bei der Eintragseingabe können Sie mit der Tab-Taste zwischen den Eintrags-Eingabefeldern hin- und herspringen. Um zwischen allen Eingabefelder im Glossareditor hin- und herzuspringen, drücken Sie die Tastenkombination Strg+T (um vorwärts zu springen) und Strg+Umschalttaste+T (um rückwärts zu springen). Wenn Sie sich per Tastenkombination zwischen den Listenbereichen (Kapitelliste und Eintragsliste) bewegen möchten, nutzen Sie die Shortcuts Strg+L (vorwärts springen) und Strg+Umschalttaste+L (rückwärts springen).

### **3. Synonyme, Antonyme und Bilder einfügen**

Wenn Sie Synonyme, Antonyme oder Bilder zu einem Eintrag einfügen wollen, können Sie dies über das Erweiterte Eingabefenster tun. Klicken Sie mit der rechten Maustaste auf den Eintrag in der Liste und wählen Sie den untersten Menüpunkt "Erweitertes Eingabefenster" oder geben Sie den Shortcut Strg+Shift+E ein.

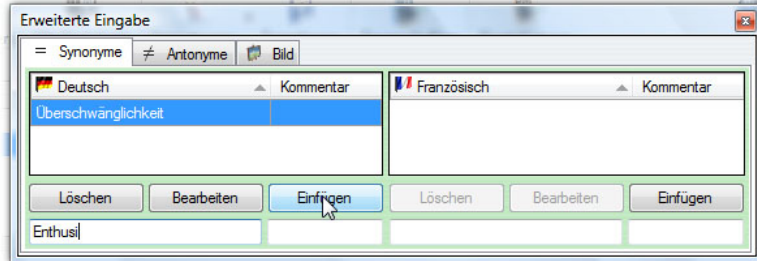

In dem Fenster "Erweiterte Eingabe" können Sie zwischen drei Registerkarten hin- und herschalten, je nachdem, ob Sie ein Synonym, ein Antonym, oder ein Bild einfügen wollen. Dabei ist wichtig, dass sie den Eintrag, den Sie ergänzen möchten, vorher über die Schaltfläche "Bearbeiten" oder per Doppelklick ausgewählt haben. Synonyme und Antonyme werden wie der Haupteintrag in die Eingabefelder eingegeben und über "Einfügen" oder mit Enter bestätigt. Wenn Sie ein Bild einfügen wollen, klicken Sie auf "Bild einfügen" und<br>wählen ein Bild von Ihrem Computer. Wenn Sie bestätigen.

### **4. Autokorrektur**

Bei der Eingabe im Glossareditor greift automatisch eine sprachspezifische Autokorrektur. Dadurch werden beispielsweise Anführungszeichen automatisch an das jeweilige Sprachlayout angepasst (z.B.: "" wird in « » geändert, wenn Sie gerade mit Französisch arbeiten) oder unnötige, aus Versehen eingegebene Leerzeichen entfernt. Die Autokorrektur greift beispielsweise auch, wenn Sie gerade mit Spanisch arbeiten und eine Frage eingeben, wird das erste Fragezeichen automatisch umgedreht (¿?). Sie ist standardmäßig aktiviert, kann aber über die Schaltfläche "Einstellungen" im Menü des Glossareditors auf der Registerkarte "Autokorrektur" deaktiviert werden. Dort finden Sie auch eine Übersicht über die Autokorrekturen in allen Sprachen und können eigene Autokorrekturen hinzufügen.

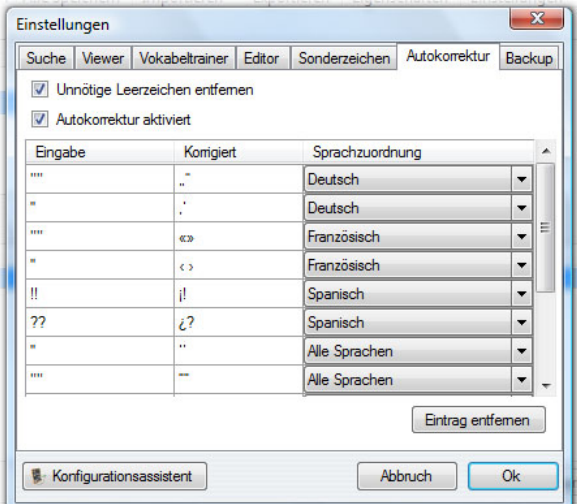

Dazu scrollen Sie in der Liste ganz nach unten und klicken in die vorderste Spalte der untersten Zeile. Fügen Sie Ihre gewünschte Autokorrektur ein und wählen Sie rechts im Dropdown-Menü, bei welchen Sprachen die Korrektur vorgenommen werden soll. Klicken Sie anschließend auf "OK". Über "Eintrag entfernen" können Sie unerwünschte Autokorrekturen löschen.

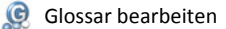

Um ein bereits erstelltes Glossar zu bearbeiten, öffnen Sie zunächst den Glossareditor über die Schaltfläche "Glossareditor starten" im Hauptmenü. Im nächsten Fenster klicken Sie auf "Glossar öffnen" und wählen über die Schaltfläche "Öffnen" oder per Doppelklick das Glossar, das Sie bearbeiten wollen. Nun befinden Sie sich im Hauptfenster des Glossareditors.

### **1. Einträge bearbeiten**

Klicken Sie den Eintrag, den Sie bearbeiten wollen, an und klicken Sie unten rechts auf "Bearbeiten". Alternativ können Sie den Eintrag per Doppelklick zum Bearbeiten auswählen. Nun befindet sich der Eintrag wieder im Eingabefenster und kann verändert, ergänzt oder durch einen Kommentar erweitert werden. Um Synonyme, Antonyme oder Bilder einzufügen, siehe Glossar erstellen Punkt 3.

### **2. Kapitel bearbeiten**

Wenn Sie ein neues Kapitel anlegen möchten, klicken Sie in das Kapiteleingabefeld rechts neben der Kapitelliste, geben einen Namen ein und bestätigen auf "Einfügen" oder mit Enter.

Um den Kapitelnamen eines bereits bestehenden Kapitels zu ändern, klicken Sie das Kapitel an und anschließend auf die Schaltfläche "Umbenennen". Alternativ können Sie das Kapitel auch per Doppelklick auswählen. Wenn Sie den Kapitelnamen geändert haben, klicken Sie auf "Übernehmen".

Um ein Kapitel auszuschneiden, klicken Sie es in der Kapitelliste an und öffnen per Rechtsklick das Kontextmenü. Wählen Sie "Kapitel ausschneiden". Alternativ können Sie, wenn Sie das Kapitel per Mausklick angewählt haben, auch die Tastenkombination Strg+Umschalttaste+X drücken. Um das ausgeschnittene Kapitel in ein anderes Glossar einzufügen, klicken Sie in die Kapitelliste und öffnen Sie wieder per Mausklick das Kontextmenü. Wählen Sie "Kapitel einfügen". Alternativ können Sie den Shortcut Strg+Umschalttaste+V drücken.

Um ein Kapitel zu löschen, wählen Sie es in der Kapitelliste an und klicken auf die Schaltfläche "Löschen". Bevor das Kapitel gelöscht wird, erscheint ein Bestätigungsfenster, in dem Sie noch einmal gefragt werden, ob Sie das Kapitel endgültig löschen wollen.

Um die Reihenfolge der Kapitel in einem Glossar zu ändern, klicken Sie zunächst ein Kapitel an, dessen Position Sie nach oben oder unten verändern wollen. Durch Klicken auf die Pfeilbuttons über dem Kapiteleingabefenster kann die Position des Kapitels verschoben werden.

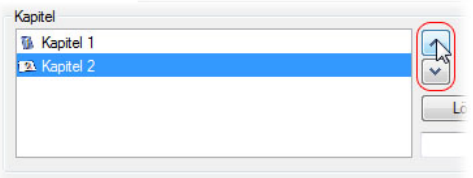

#### **3. Sprachen, Titel und Autor des Glossars ändern**

Um die Sprachen, den Titel oder den Autor eines Glossars zu ändern, klicken Sie auf "Eigenschaften" im Menü des Glossareditors

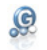

Glossar speichern

Wenn Sie ein Glossar erstellt oder bearbeitet haben, speichern Sie es über die Schaltfläche "Speichern" im Menü des Glossareditors oder über den Shortcut Strg+S. Wenn Sie in<br>mehreren Glossaren gleichzeitig arbeiten, können

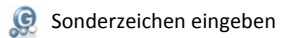

Bei der Eingabe im Glossareditor sind Sonderzeichen für die verfügbaren Sprachen standardmäßig voreingestellt und können über Tastenkombinationen eingegeben werden. Über<br>die Schaltfläche "Einstellungen" im Menü des Glossar

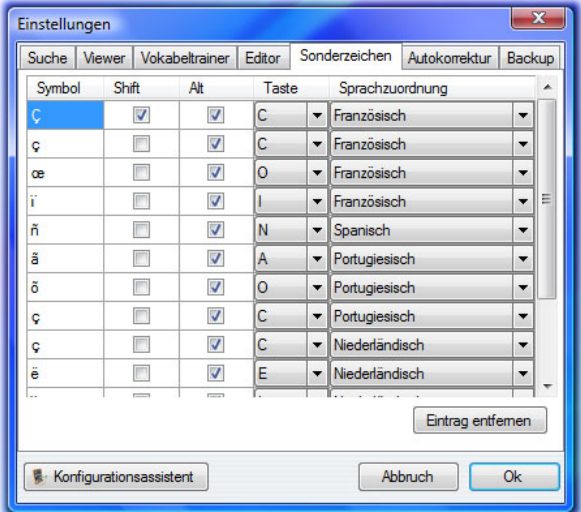

Diese Liste können Sie um eigene Zeichen erweitern, indem Sie in der Liste ganz nach unten scrollen und in die vorderste Spalte der untersten Zeile klicken. Fügen Sie das<br>gewünschte Sonderzeichen ein und wählen Sie rechts

#### $\mathcal{Q}$ Glossare strukturieren

Der Glossarmanager ist so konzipiert, dass Sie bereits angelegte Glossare und Kapitel leicht umstrukturieren und übersichtlich verwalten können. Dazu können Sie Kapitel in andere Glossare kopieren, zwei Kapitel zu einem zusammenfügen oder Einträge in andere Glossare und Kapitel kopieren.

#### **1. Kapitel in ein anderes Glossar kopieren**

Wenn Sie zwei thematisch zusammengehörige Glossare der gleichen Sprachkombination mit unterschiedlichen Kapiteln haben, kann es sinnvoll sein, diese zu einem Glossar mit mehreren Kapiteln zusammenzufügen. Dazu öffnen Sie beide Glossare im Glossareditor und wählen das Glossar an, aus dem Sie ein Kapitel herauskopieren wollen. Klicken Sie das Kapitel in der Kapitelliste an und öffnen Sie per Rechtsklick das Kontextmenü. Dort wählen Sie "Kapitel kopieren" bzw. "Kapitel ausschneiden", je nachdem, ob Sie das Kapitel auch in dem ursprünglichen Glossar behalten wollen. Alternativ können Sie das Kapitel mit dem Shortcut Strg+Umschalttaste+C kopieren oder mit Strg+Umschalttaste+X ausschneiden. Wenn Sie das Kapitel ausschneiden, erscheint zunächst ein Dialogfeld, in dem Sie aufgefordert werden, den Vorgang zu bestätigen. Sie Klicken Sie nun auf die Registerkarte mit dem Glossar, in das Sie das Kapitel hineinkopieren wollen. Dazu gibt es zwei Möglichkeiten: Sie können das Kapitel entweder als neues Kapitel zu dem Glossar hinzufügen, oder es mit einem bereits bestehenden zu einem Kapitel zusammenfügen. Für Möglichkeit 1 klicken Sie in die Kapitelliste und öffnen Sie per Rechtsklick das Kontextmenü. Dort wählen Sie "Kapitel einfügen". Alternativ können Sie auch in die Kapitelliste klicken und den Shortcut Strg+Umschalttaste+V drücken.

### **2. Zwei Kapitel zusammenfügen mit Prüfung auf gleiche und ähnliche Einträge**

Um zwei Kapitel aus einem oder aus verschiedenen Glossaren zusammenzufügen, schneiden Sie eines der beiden Kapitel wie in Punkt 1 beschrieben aus. Klicken Sie nun das Zielglossar und das Kapitel in der Kapitelliste an, in das Sie das ausgeschnittene Kapitel einfügen wollen. Klicken Sie in die Eintragsliste und öffnen Sie per Rechtsklick das Kontextmenü. Dort wählen Sie "Einfügen". Alternativ können Sie auch in die Eintragsliste klicken und die Tastenkombination Strg+V drücken. Der Glossarmanager gleicht die<br>beiden Kapitel nun automatisch auf gleiche und ähnli

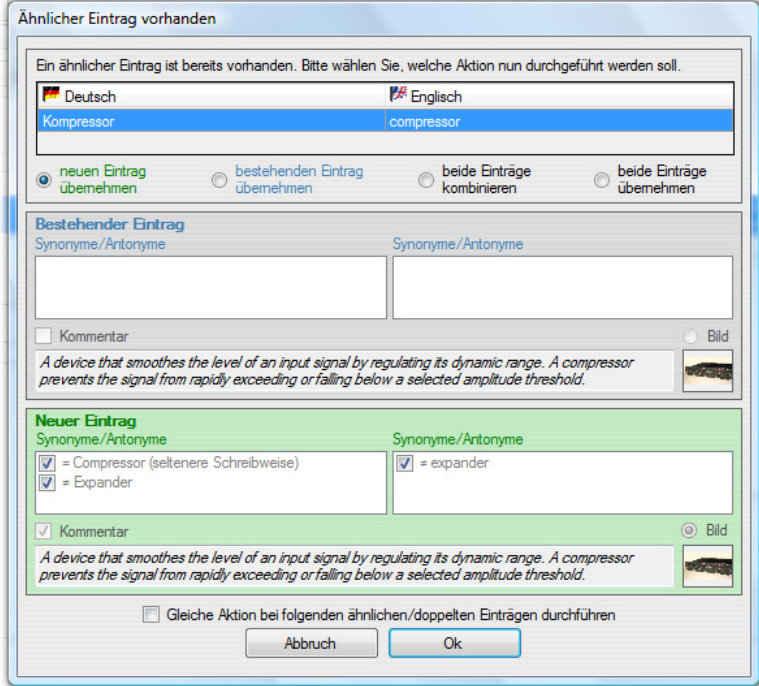

Sie können nun zwischen den Optionen "neuen Eintrag übernehmen", "bestehenden Eintrag übernehmen", "beide Einträge kombinieren" und "beide Einträge übernehmen" wählen. Wenn Sie "beide Einträge kombinieren" anklicken, können Sie weiter unten bei den Komponenten (Synonyme/Antonyme/Kommentar) Häkchen setzen, die sie in den kombinierten Eintrag übernehmen möchten. Die oberen Felder stehen dabei für den bereits bestehenden Eintrag, die unteren Felder für den neu einzufügenden. Klicken Sie anschließend auf "OK".

### **3. Einträge in andere Kapitel oder Glossare kopieren**

Um Einträge in ein anderes Kapitel des gleichen oder eines anderen Glossars zu kopieren, wählen Sie zunächst das Kapitel in der Kapitelliste an, aus dem Sie einen oder mehrere Einträge herauskopieren wollen. Markieren Sie den Eintrag, den Sie kopieren oder ausschneiden wollen durch Anklicken in der Eintragsliste. Durch Gedrückthalten der Strg-Taste können Sie mehrere Einträge auswählen. Öffnen Sie mit einem Rechtsklick das Kontextmenü und wählen Sie "Kopieren" oder "Ausschneiden". Alternativ können Sie auch die Shortcuts Strg+C oder Strg+X verwenden. Öffnen Sie nun das Glossar, in das Sie die Einträge kopieren wollen und klicken das Zielkapitel in der Kapitelliste an. Klicken Sie in die Eintragsliste und öffnen Sie per Rechtsklick das Kontextmenü. Wählen Sie "Einfügen" (Alternative: Strg+V). Nun führt der Glossarmanager einen automatischen Abgleich auf gleiche oder ähnliche Einträge durch, Näheres dazu siehe Punkt 2.

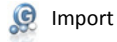

Mit der Importfunktion können Sie Glossare aus verschiedenen Datenformaten in den Glossarmanager importieren. Neben dem glossarmanagereigenen Format GLR sind auch in MS Word (oder im Writer von OpenOffice) erstellte Dokumente im RTF-Format sowie MS Excel-Dokumente (oder Calc-Dokumente von OpenOffice) mit dem Glossarmanager kompatibel und können leicht importiert werden. Über das Datenformat CSV ist der Glossarmanager auch mit anderen Terminologieverwaltungs- und Übersetzungsprogrammen (beispielsweise across) kompatibel.

### **1. Neues Glossar importieren**

Um ein neues Glossar zu importieren, öffnen Sie den Glossareditor über das Hauptmenü und klicken Sie auf "Glossar importieren". Wenn Sie den Glossareditor bereits geöffnet haben, können Sie auch auf die Schaltfläche "Importieren" im Menü klicken. Wählen Sie nun die zu importierende Datei in einem kompatiblen Datenformat (GLR, RTF oder CSV) von Ihrem Computer. Achtung: die Datei darf in keinem anderen Programm auf Ihren Computer geöffnet sein. Klicken Sie auf "Öffnen". Je nach Datenformat ist der folgende Schritt leicht unterschiedlich und wird in den folgenden Punkten 2, 3 und 4 beschrieben.

#### **2. Import eines GLR-Dokuments**

Wenn Sie die Schritte wie in Punkt 1 beschrieben durchgeführt haben, öffnet sich die importierte GLR-Datei als neues Glossar im Glossareditor, das Sie nur noch abspeichern müssen.

#### **3. Import eines RTF-Dokuments**

Wenn Sie die Schritte wie in Punkt 1 beschrieben durchgeführt haben, öffnet sich das Dialogfenster "RTF Import Einstellungen".

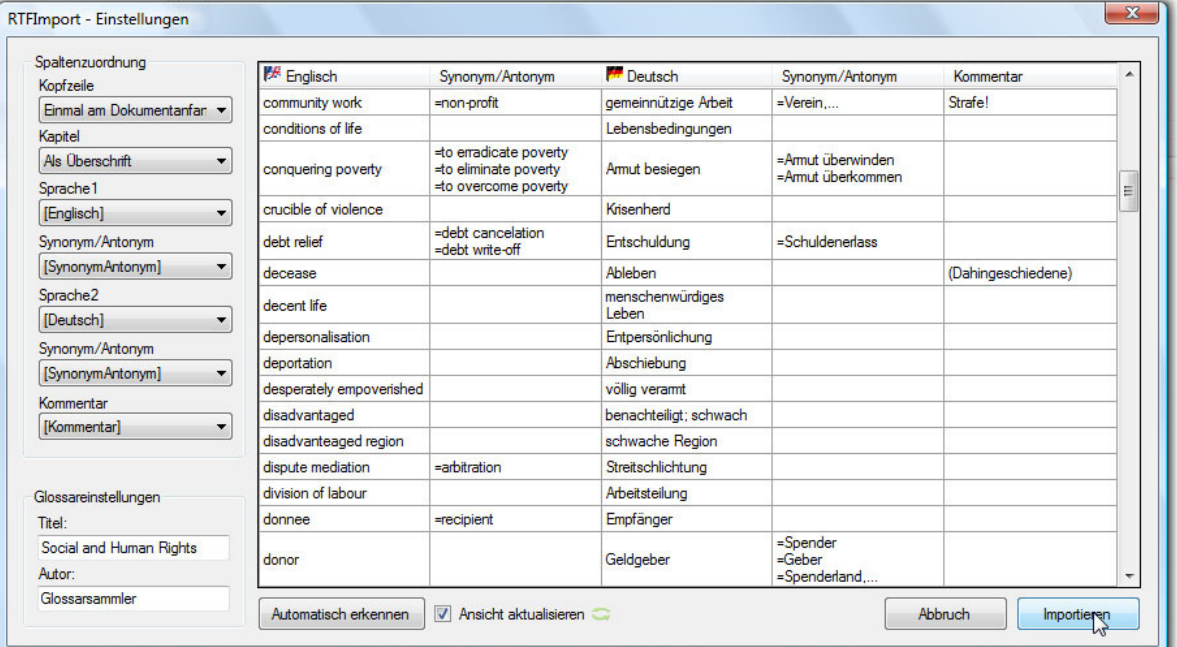

Im linken Bereich können Sie die Spaltenzuordnung vornehmen, so dass der Glossarmanager die Struktur des zu importierenden RTF-Dokuments richtig erkennt. Im Feld "Kopfzeile" können Sie auswählen, ob es in dem zu importierenden RTF-Dokument Überschriften über den einzelnen Spalten gibt, die den Spalteninhalt bezeichnen. Wenn es keine Spaltenüberschriften gibt, wählen Sie "Nicht vorhanden". Wenn sich in der ersten Zeile der Tabelle Spaltenüberschriften befinden, wählen Sie "Einmal am Dokumentanfang" und wenn es über der Zeile mit den Spaltenüberschriften noch eine Überschrift gibt, wählen Sie "Unter der Überschrift".

Im Feld "Kapitel" können Sie einstellen, ob es in dem zu importierenden RTF-Dokument Kapitelüberschriften gibt, die übernommen werden sollen. Gibt es keine Kapitelüberschriften, wählen Sie "Nicht vorhanden". Wenn das RTF-Dokument aus einer oder mehreren Tabellen mit mehreren Überschriften besteht, die als unterschiedliche Kapitel erkannt werden sollen, wählen Sie "Als Überschrift". Anschließend können Sie die Zuweisung im Listenfeld überprüfen. Durch einen Rechtsklick auf einen Eintrag oder eine Kapitelüberschrift können Sie eine falsche Zuweisung korrigieren und einen Eintrag in eine Kapitelüberschrift wowertieren bzw. eine Kapitelüberschrift in einen Eintrag.<br>In den Feldern "Sprache 1" und "Synonym/Antonym" bzw. Dokument vorhanden sind und welcher Spalte diese im Glossarmanager zugewiesen werden.

Über die Schaltfläche "Automatisch erkennen" erkennt der Glossarmanager die Spaltenstruktur des Dokuments, über die Spaltenzuordnung können Sie diese automatische Erkennung anschließend korrigieren.

Darunter finden Sie die Glossareinstellungen, über die Titel und Autor des Glossars festgelegt werden können. Klicken Sie anschließend auf "Importieren". Nun öffnet sich die importierte RTF-Datei als neues Glossar im Glossareditor, das Sie nur noch abspeichern müssen.

#### **4. Import eines CSV-Dokuments**

Wenn Sie die Schritte wie in Punkt 1 beschrieben durchgeführt haben, öffnet sich das Dialogfenster "CSV Import Einstellungen".

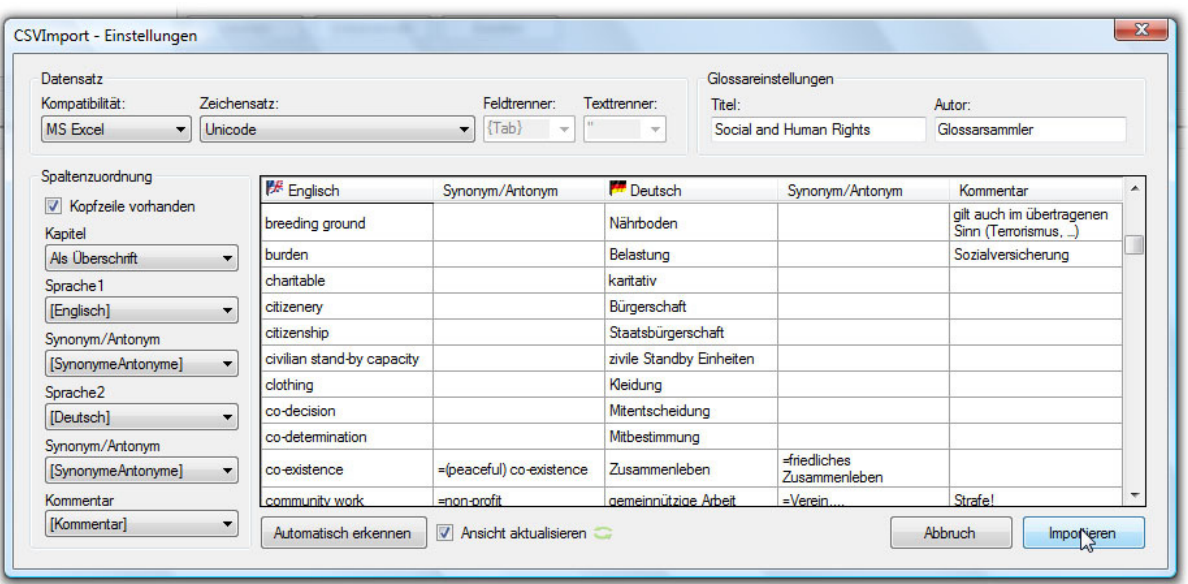

Im Bereich "Datensatz" können Sie einstellen, um was für ein CSV-Dokument es sich handelt. Im Feld "Kompatibilität" können Sie wählen, ob das Dokument mit MS Excel oder in welchem Betriebssystem es erstellt wurde. In den weiteren Feldern können Sie den verwendeten Zeichensatz sowie die Feld- und Texttrenner einstellen. Wenn Sie die Schaltfläche "Automatisch erkennen" anklicken, werden diese Einstellungen, sowie auch die Glossareinstellungen und die Spaltenzuordnung in der Regel richtig erkannt. Im Bereich "Glossareinstellungen" können Titel und Autor des Glossars festgelegt werden.

Im Bereich "Spaltenzuordnung" können Sie einstellen, welche Spalten in dem CSV-Dokument vorhanden sind und welcher Kategorie diese im Glossarmanager zugewiesen werden. Zunächst können Sie einen Haken setzen, wenn das CSV-Dokument eine Kopfzeile mit Spaltenüberschriften aufweist.

Im Feld "Kapitel" können Sie einstellen, ob es in dem zu importierenden CSV-Dokument Kapitelüberschriften gibt, die übernommen werden sollen. Gibt es keine Kapitelüberschriften, wählen Sie "Nicht vorhanden". Wenn das RTF-Dokument aus einer oder mehreren Tabellen mit mehreren Überschriften besteht, die als unterschiedliche Kapitel erkannt werden sollen, wählen Sie "Als Überschrift". Wenn es eine Spalte gibt, in der die Kapitelzugehörigkeit vermerkt ist, wählen Sie die jeweilige Spaltenüberschrift. In den Feldern "Sprache 1" und "Synonym/Antonym" bzw. "Sprache 2" und "Synonym/Antonym", sowie im Feld "Kommentar" können Sie einstellen, welche Spalten in dem CSV-Dokument vorhanden sind und welcher Spalte diese im Glossarmanager zugewiesen werden.

Klicken Sie anschließend auf "Importieren". Nun öffnet sich die importierte CSV-Datei als neues Glossar im Glossareditor, das Sie nur noch abspeichern müssen.

### **5. Glossar als neues Kapitel eines bereits bestehenden Glossars importieren**

Um ein Glossar als neues Kapitel eines bereits bestehenden Glossars zu importieren, öffnen Sie den Glossareditor. Öffnen Sie das Glossar, in das Sie das neue Kapitel hinein importieren wollen. Klicken Sie auf den kleinen Pfeil neben der Schaltfläche "Importieren" und wählen Sie "An aktuelles Glossar anfügen". Wählen Sie nun die zu importierende Datei in einem kompatiblen Datenformat (GLR, RTF oder CSV) von Ihrem Computer. Achtung: die Datei darf in keinem anderen Programm auf Ihren Computer geöffnet sein. Klicken Sie auf "Öffnen". Je nach Datenformat ist der folgende Schritt leicht unterschiedlich und wird in den Punkten 2, 3 und 4 beschrieben.

Als weitere Importoption haben Sie auch die Möglichkeit, das aktuell geöffnete Glossar mit einer anderen (älteren oder überarbeiteten) Version **desselben** Glossars abzugleichen. Dies kann beispielsweise sehr hilfreich sein, wenn zwei Bearbeiter gleichzeitig an einem Glossar gearbeitet haben und die Änderungen zusammengefügt werden sollen. Der Glossarmanager erkennt automatisch alle Änderungen an bestehenden Einträgen, fügt neu eingefügte Informationen hinzu und empfindet beispielsweise Eintragsverschiebungen in ein anderes Kapitel nach. Bitte beachten Sie: Beim Glossarabgleich wird nichts gelöscht! Wenn Sie zwei Versionen eines Glossars miteinander abgleichen, so bleiben ältere Einträge, die in der neueren Version gelöscht wurden, trotzdem erhalten. So können Sie aus Versehen gelöschte Informationen, beispielsweise durch den Abgleich mit einer<br>Backup-Version, wiederherstellen. Bei diesem Vorgang nur Einträge mit derselben ID! Um zwei Versionen eines Glossars miteinander abzugleichen öffnen Sie die aktuelle Version des Glossars im Glossareditor. Klicken Sie nun auf den kleinen Pfeil neben der Schaltfläche "Importieren" und wählen Sie "Mit aktuellem Glossar abgleichen" (oder drücken Sie die Tastenkombination Strg+Alt+I). Wählen Sie nun die Version desselben Glossars von Ihrem Computer, das Sie mit der geöffneten Version abgleichen möchten und klicken Sie auf "Öffnen". Sobald der Glossarmanager einen geänderten Eintrag findet, öffnet sich das Fenster "Einträge abgleichen". Hier müssen Sie sich zwischen dem bestehenden und dem neuen Haupteintrag entscheiden und können zusätzlich bei weiteren Informationen des anderen Eintrags Haken setzen. So können Sie die Informationen nach Wunsch miteinander kombinieren. Bestätigen Sie mit ok und fahren und wiederholen Sie den Vorgang für alle weiteren geänderten Einträge.

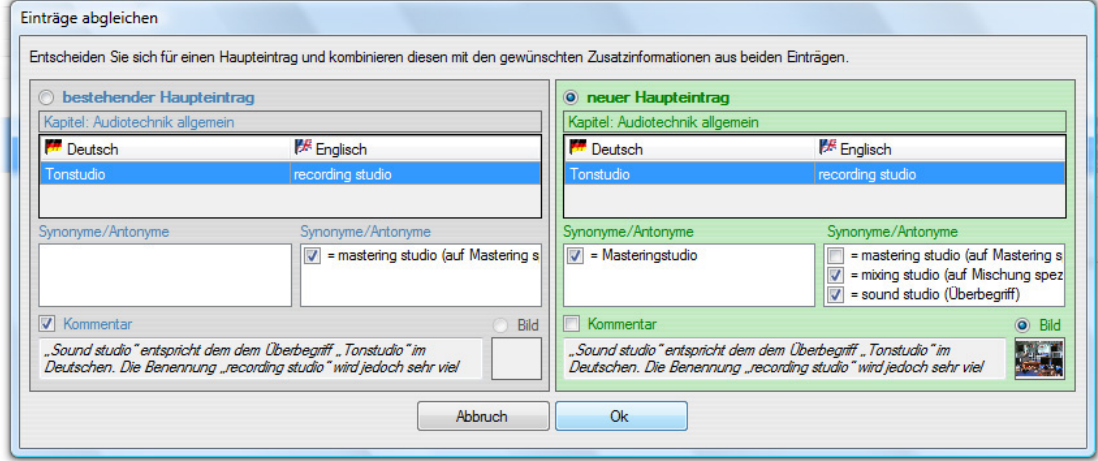

### **6. Import vom Explorer**

Es gibt direkt vom Windows-Explorer einen schnellen Weg, Dokumente in den Glossarmanager zu importieren. Dazu müssen Sie den Glossarmanager nicht öffnen. Öffnen Sie den Windows-Explorer und gehen Sie in das Verzeichnis, in dem sich die zu importierende Datei im GLR-, RTF- oder CSV-Format befindet. Öffnen Sie per Rechtsklick auf die Datei das Kontextmenü und wählen Sie "Glossar importieren" bzw. "Als Glossar importieren".

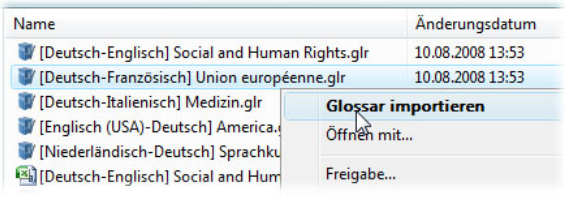

Nun öffnet sich der Glossareditor. Führen Sie je nach Datenformat die in Punkt 2, 3 oder 4 beschriebenen Schritte durch und Speichern Sie anschließend das Glossar. Wenn Sie den Glossareditor bereits geöffnet haben, gibt es einen weiteren schnellen Weg vom Windows-Explorer aus: Sie können das Glossar per Drag & Drop importieren. Öffnen Sie den Windows-Explorer und gehen Sie in das Verzeichnis, in dem sich die zu importierende Datei im GLR-, RTF- oder CSV-Format befindet. Klicken Sie nun die Datei an und ziehen Sie sie mit der Maus auf die Glossareditor-Schaltfläche in der Taskleiste. Wenn Sie die Maus weiter in den Bereich der Eintragsliste bzw. den Kapitelbereich ziehen und dort<br>loslassen, importieren Sie die Datei als n Glossareditor-Schaltfläche auf die Registerkarten-Leiste des Glossareditors ziehen, wird ebenfalls ein neues Glossar erstellt.

### **C** Export

Mit der Exportfunktion können Sie Glossare in verschiedenen Datenformaten aus dem Glossarmanager exportieren. Neben dem glossarmanagereigenen Format GLR kann auch in RTF, CSV und HTML exportiert werden. Somit sind Glossare, die mit dem Glossarmanager erstellt wurden, auch mit MS Word, MS Excel, den entsprechenden Komponenten von OpenOffice und anderen Terminologieverwaltungs- und Übersetzungsprogrammen (beispielsweise across) kompatibel. Über den HTML-Export können die Glossare auch im Internet veröffentlicht werden.

### **1. Export als GLR-Dokument**

Wenn Sie ein Glossar als GLR-Datei exportieren wollen, öffnen Sie es zunächst im Glossareditor. Klicken Sie nun auf die Schaltfläche "Exportieren" im Menü oder drücken Sie den Shortcut Alt+E. Legen Sie nun Speicherort und Dateinamen fest und wählen Sie "Glossarmanager-Dokument" als Dateityp aus der Liste. Klicken Sie auf "Speichern". Nun öffnet sich das Dialogfenster "GLR Export Einstellungen".

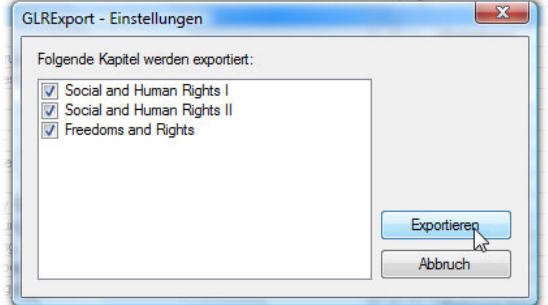

Hier können Sie auswählen, welche Kapitel des Glossars exportiert werden. Klicken Sie auf "Exportieren".

### **2. Export als RTF-Dokument**

Wenn Sie ein Glossar als RTF-Datei exportieren wollen, öffnen Sie es zunächst im Glossareditor. Klicken Sie nun auf die Schaltfläche "Exportieren" im Menü oder drücken Sie den Shortcut Alt+E. Legen Sie nun Speicherort und Dateinamen fest und wählen Sie "RTF-Dokument" als Dateityp aus der Liste. Klicken Sie auf "Speichern". Nun öffnet sich das Dialogfenster "Export Einstellungen".

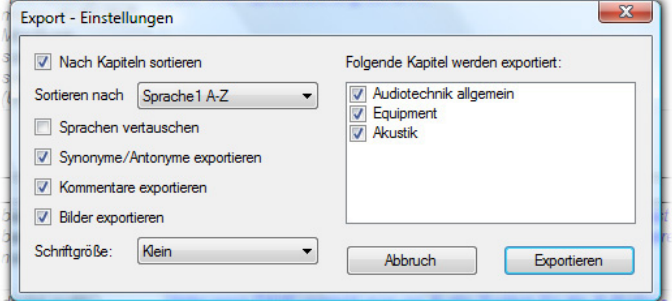

Hier können Sie einstellen, ob nach Kapiteln sortiert wird, nach welcher Sprache und in welcher Richtung alphabetisch sortiert wird, ob die Sprachen vertauscht werden sollen und ob Synonyme, Antonyme und Kommentare mitexportiert werden. Außerdem können Sie auswählen, welche Kapitel des Glossars exportiert werden. Klicken Sie auf "Exportieren".

### **3. Export als CSV-Dokument**

Wenn Sie ein Glossar als CSV-Datei exportieren wollen, öffnen Sie es zunächst im Glossareditor. Klicken Sie nun auf die Schaltfläche "Exportieren" im Menü oder drücken Sie den Shortcut Alt+E. Legen Sie nun Speicherort und Dateinamen fest und wählen Sie "CSV-Dokument" als Dateityp aus der Liste. Klicken Sie auf "Speichern". Nun öffnet sich das Dialogfenster "CSV Export Einstellungen".

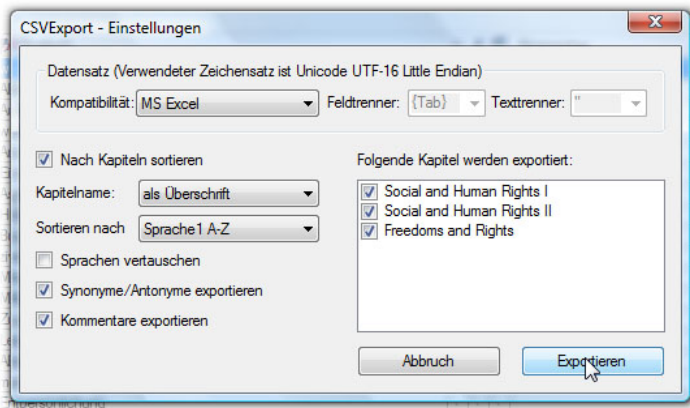

Im oberen Bereich des Fensters können Sie die Kompatibilität des zu erstellenden CSV-Dokuments sowie die Feld- und Texttrenner einstellen. Im unteren Bereich des Fensters können Sie festlegen, ob nach Kapiteln sortiert wird, nach welcher Sprache und in welcher Richtung alphabetisch sortiert wird, ob die Sprachen vertauscht werden sollen und ob Synonyme, Antonyme und Kommentare mitexportiert werden. Außerdem können Sie auswählen, welche Kapitel des Glossars exportiert werden. Klicken Sie auf "Exportieren".

### **4. Export als HTML-Dokument**

Wenn Sie ein Glossar als HTML-Datei exportieren wollen, öffnen Sie es zunächst im Glossareditor. Klicken Sie nun auf die Schaltfläche "Exportieren" im Menü oder drücken Sie den Shortcut Alt+E. Legen Sie nun Speicherort und Dateinamen fest und wählen Sie "HTML-Dokument" als Dateityp aus der Liste. Klicken Sie auf "Speichern". Nun öffnet sich das Dialogfenster "Export Einstellungen".

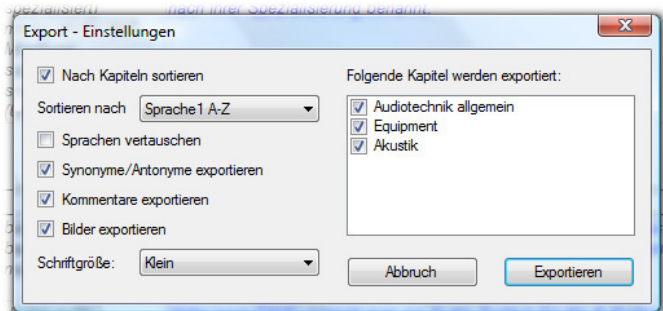

Hier können Sie einstellen, ob nach Kapiteln sortiert wird, nach welcher Sprache und in welcher Richtung alphabetisch sortiert wird, ob die Sprachen vertauscht werden sollen und<br>ob Synonyme, Antonyme und Kommentare mitexpo

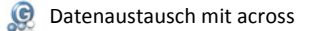

### **1. Export aus across in den Glossarmanager**

Öffnen Sie die Terminologiekomponente von across *crossTerm Manager*. Starten Sie den *crossTerm Export Wizard* in der Menü-Leiste oder über die Schaltfläche in der Symbol-Leiste und klicken Sie auf "Weiter". Wählen Sie nun das CSV-Format als Export-Format und klicken anschließend auf "Weiter". Geben Sie einen Dateinamen und den Speicherort an und klicken "Speichern". Klicken Sie erneut auf "Weiter". In der nächsten Ansicht können Sie verschiedene Exportfilter wählen, durch die Auswahl der zu exportierenden Einträge eingegrenzt werden kann. Klicken Sie nach Ihrer Auswahl auf "Weiter". Setzen Sie nun bei den 2 Sprachen ein Häkchen, für die Sie Einträge aus across exportieren möchten (Achtung: die aktuelle Version des Glossarmanagers basiert auf Sprachenpaaren, wählen Sie daher nur **2 Sprachen** auf einmal aus!). Bestätigen Sie mit "Weiter". Nun können Sie<br>zusätzliche Informationen wählen, die für jeden Bestätigen Sie mit "Weiter". Im der nächsten Ansicht können Sie die Termeigenschaften wählen. Wie bereits erwähnt empfehlen wir die Angabe **Fachgebiet** sowie **Anmerkung** (wird im Glossarmanager im Kommentarfeld wiedergegeben). Klicken Sie auf "Weiter". In der Ansicht "Trennzeichen" lassen Sie die standardmäßig ausgewählte Auswahl "Semikolon". Klicken Sie erneut auf "Weiter". Nun werden die Einträge exportiert. Klicken Sie anschließend auf "Abschluss". Die Einträge sind nun in eine CSV-Datei an Ihrem gewünschten Speicherort exportiert worden. Für eine ausführlichere Beschreibung konsultieren Sie die Hilfe von across. Um die exportierten Einträge in den Glossarmanager zu importieren, siehe Kapitel Import.

### **2. Import in across aus dem Glossarmanager**

Öffnen Sie die Terminologiekomponente von across *crossTerm Manager.* Starten Sie den *crossTerm Import Wizard* in der Menü-Leiste oder über die Schaltfläche in der Symbol-<br>Leiste und klicken Sie auf "Weiter". Wählen Sie n möchten und klicken Sie auf "Öffnen". Wählen Sie in der nächsten Ansicht den Modus "Import mit Benutzerinteraktion". Klicken Sie auf "Weiter". Klicken Sie "Semikolon" als Trennzeichen aus und bestätigen Sie mit "Weiter". Im nächsten Schritt werden die Spaltenüberschriften zugewiesen und den in across zur Verfügung stehenden Kategorien und Attributen zugeordnet. Klicken Sie dazu eine Spaltenüberschrift an und wählen über das Pulldown-Menü rechts eine entsprechende across-Kategorie. Wenn alle Spaltenüberschriften zugeordnet sind, klicken Sie auf "Weiter". Weisen Sie die zuvor eingestellten Zuordnungen nun den gewünschten Sprachen zu und bestätigen Sie mit "Weiter". Im nächsten Schritt müssen Sie den Einträgen einen Benennungstyp zuweisen. Klicken Sie auf "OK" und dann auf "Weiter". Nun können Sie den Einträgen weitere Attribute zuweisen. Klicken Sie anschließend auf "Importieren" und anschließend auf "Abschluss". Für eine ausführlichere Beschreibung konsultieren Sie die Hilfe von across. Ihre aus dem Glossarmanager exportierte Terminologie ist nun in *crossTerm* verfügbar.

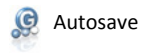

Der Glossarmanager bietet die Möglichkeit, Änderungen in den Glossaren in regelmäßigen Zeitabständen automatisch zu speichern. Um diese Option zu aktivieren, klicken Sie auf "Einstellungen" im Menü.

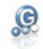

Glossare durchsuchen

Mit der Komponente "Glossare durchsuchen" können Sie durch gezielte Suchanfragen auf Ihren Glossarbestand zugreifen. Das kompakte Suchfenster integriert sich unauffällig in<br>jede Arbeitsoberfläche und kann schnell per Short

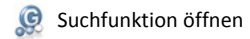

Um das Suchfenster zu öffnen, klicken Sie auf "Glossare durchsuchen" im Hauptmenü. Eine empfehlenswerte Alternative ist der Hotkey Strg+F12, der aus jeder Oberfläche heraus<br>funktioniert und ein schnelles Arbeiten erlaubt. Einstellungen).  $\mathcal{B}^{\mathcal{E}}$ 服务 反复  $\bullet$ 

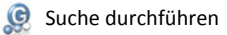

Um eine Suche durchzuführen, tippen Sie eine Suchanfrage in das Eingabefenster und drücken Sie Enter oder klicken Sie auf das Such-Symbol rechts neben dem Eingabefenster.

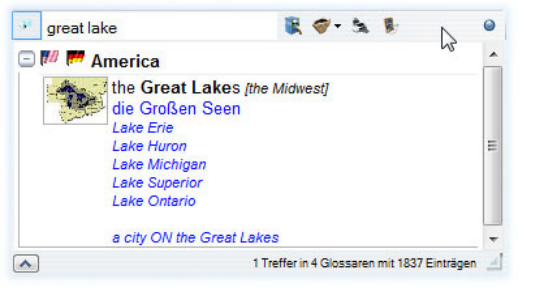

Wenn Sie das Fenster mit den Suchergebnissen wieder einklappen wollen, klicken Sie auf den Button mit dem nach oben zeigenden Pfeil links unten. In der Ecke rechts unten<br>können Sie die Größe des Suchfensters anpassen. Wenn die Pinnnadel nicht aktiviert ist, minimiert sich das Fenster, sobald Sie außerhalb des Suchfensters arbeiten. Um die Suchergebnisse übersichtlicher darzustellen, können Sie alle Treffer in einem Glossar einklappen. Dazu klicken Sie auf den Button mit dem Minus vor den Sprachfähnchen. Um die Treffer wieder ausführlich anzuzeigen, klicken Sie nochmals<br>auf den Button, der nun als Plus dargestellt wir

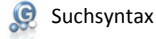

Die Suchfunktion des Glossarmanagers umfasst die folgenden Verknüpfungsoperatoren:

- + UND-Suche
- NICHT-Suche
- | ODER-Suche

"" Wenn Sie einen Begriff in Anführungszeichen eingeben, wird er als einzelner Begriff und nicht als Wortteil gesucht. Setzen Sie mehrere Begriffe in Anführungszeichen, werden<br>nur die Ergebnisse als Treffer angezeigt, in d

Standardmäßig werden auch Wortteile als Treffer angezeigt, wenn zum Beispiel nach "Politik" gesucht wird, wird auch "Landespolitik" unter den Ergebnissen angezeigt.

### **Suchfilter**

Die Suchanfrage kann auch durch Suchfilter eingeschränkt werden. Klicken Sie auf das kleine Filter-Symbol (das zweite Symbol von links neben dem Eingabefeld). Nun können Sie wählen, ob Sie die Sprachauswahl, die Autorenauswahl oder die Glossarauswahl für die Suchanfrage einschränken möchten.

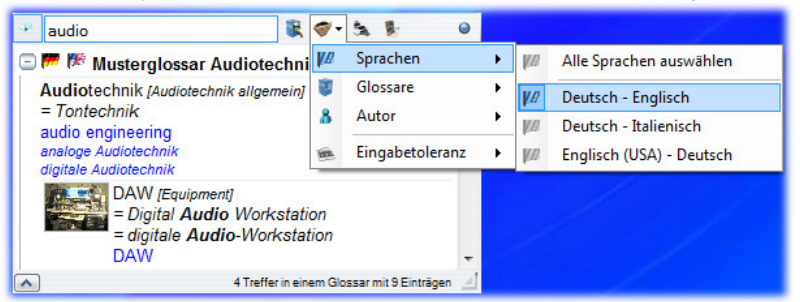

Durch einen Klick auf die jeweils oberste Zeile können alle Sprachen, Autoren oder Glossare deaktiviert oder wieder aktiviert werden. Die einzelnen Sprachkombinationen, Glossare oder Autoren können durch anklicken deaktiviert oder wieder aktiviert werden. Die ausgewählten Suchfilter bleiben eingestellt, bis das Suchfenster geschlossen wird. Über das Feld "Eingabetoleranz" können Sie zusätzlich einstellen, ob die Groß- und Kleinschreibung bei der Suchanfrage berücksichtigt werden soll oder nicht. Bei der<br>Standardeinstellung wird die Groß- und Kleinschreibung i sich in dem gesuchten Wort beispielsweise ein e befindet, werden auch Wörter mit den Buchstaben e,é,è,ê,ë im Suchergebnis angezeigt. Darüber hinaus werden folgende Toleranzen aktiviert:  $\circ$  ss, ß

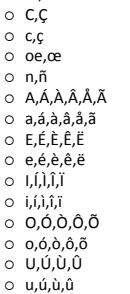

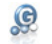

Suchergebnisse drucken

Wenn Sie das Ergebnis einer Suchanfrage drucken wollen, klicken Sie auf das kleine Druckersymbol (das dritte von links neben dem Eingabefeld). Nun öffnet sich das Fenster mit<br>der Druckvorschau, in dem Sie Formateinstellung

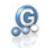

Weitere Einstellungen

Wenn Sie auf das vierte Symbol von links neben dem Eingabefeld klicken, öffnet sich das Dialogfenster "Einstellungen". Hier können Sie einstellen, ob Groß- und Kleinschreibung<br>beachtet wird und den Hotkey zum Öffnen des Su

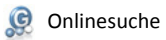

Sie können die Suchfunktion Ihres Glossarmanagers so konfigurieren, dass Sie schnell und direkt in Onlinewörterbüchern im Internet weitersuchen können. Dazu können Sie selbst<br>einstellen, für welche Sprachkombinationen auf wechseln Sie auf die Registerkarte "Suche". Klicken Sie im Bereich "Onlinesuche" auf "Einfügen" und folgen Sie den Anweisungen, um Ihre gewünschten Onlinesuchanbieter einzurichten.<br>Achtung: für e

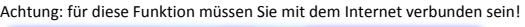

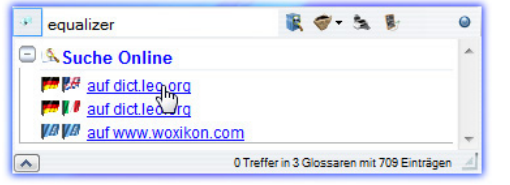

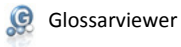

Mit dem Glossarviewer können die Glossare in ansprechender Form angezeigt und gedruckt werden. Darüber hinaus bietet er die gleichen Exportfunktionen wie der Glossareditor.

Glossar anzeigen

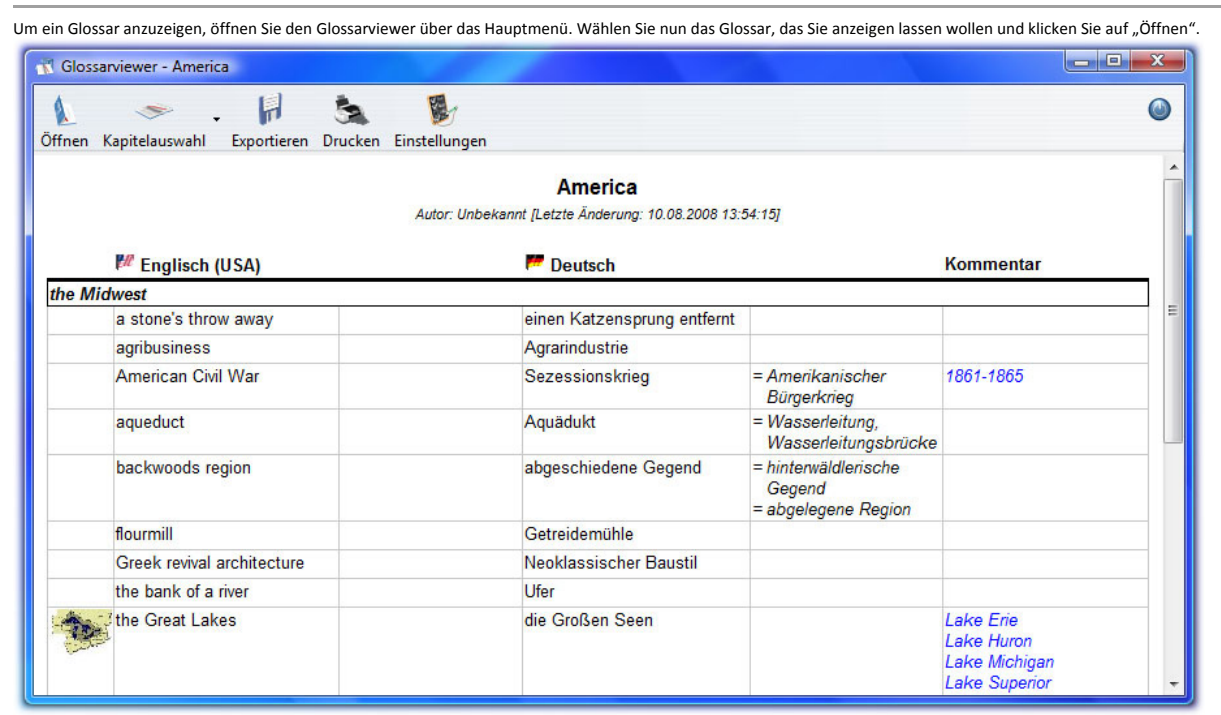

Über die Schaltfläche "Kapitelauswahl" können Sie einzelne Kapitel durch Anklicken deaktivieren oder über "Kapitelauswahl aufheben" alle Kapitel deaktivieren. Über "Einstellungen" können Sie im Dropdown-Menü zwischen vier verschiedenen Schriftgrößen wählen.

Achtung: Sie können immer nur ein Glossar auf einmal anzeigen.

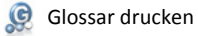

Um das angezeigte Glossar zu drucken, klicken Sie auf die Schaltfläche "Drucken" im Menü des Glossarviewers. Nun öffnet sich das Fenster "Druckvorschau", in dem Sie<br>Formateinstellungen vornehmen und den Druck in Auftrag ge

Bevor Sie auf "Drucken" klicken, können Sie über die Schaltfläche "Einstellungen" auswählen, ob das gedruckte Glossar nach Kapiteln sortiert werden soll, nach welcher Sprache<br>und in welcher Richtung alphabetisch sortiert w Außerdem können Sie zwischen vier verschiedenen Schriftgrößen wählen.

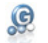

Glossar exportieren

Der Glossarviewer bietet die gleichen Exportfunktionen wie der Glossareditor: die Glossare können in das glossarmanagereigene Format GLR, in RTF, CSV und HTML exportiert<br>werden. Siehe Glossareditor - Export.

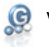

**C** Vokabeltrainer

Der Vokabeltrainer bietet die Möglichkeit, im Glossarmanager gespeicherte Glossare oder einzelne Kapitel zu lernen. Durch das bewährte benutzerdefinierte Vokabelkastensystem<br>können schwierige und besonders wichtige Einträg

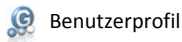

Wenn Sie den Vokabeltrainer über das Hauptmenü geöffnet haben, müssen Sie zunächst Ihr Benutzerprofil anwählen.

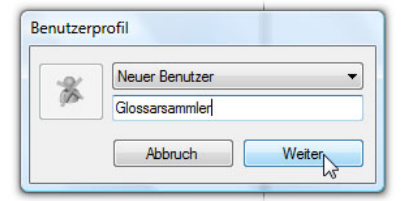

Um ein neues Benutzerprofil anzulegen, wählen Sie "Neuer Benutzer" aus dem Dropdown-Menü und geben Sie Ihren gewünschten Benutzernamen ein. Klicken Sie nun auf<br>"Weiter".

Um in ein anderes Benutzerprofil zu wechseln, klicken Sie auf die Schaltfläche "Benutzer wechseln" im Menü des Vokabeltrainers und wechseln Sie über das Dropdown-Menü zu dem gewünschten Benutzer.

Um ein Benutzerprofil zu löschen, klicken Sie auf den Button mit dem durchgestrichenen Männchen links neben dem Dropdownmenü des Benutzerprofil-Dialogfensters.

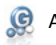

### **C** Anzeigefunktion

Wenn Sie ihr Benutzerprofil ausgewählt haben, gelangen Sie zum Hauptfenster des Vokabeltrainers. Um ein Glossar, ein Kapitel oder einen Vokabelkasten vor dem Abfragen<br>durchlesen, drucken oder exportieren zu können, verfügt oder Kapitel oder den Vokabelkasten durch Anklicken aus und klicken auf die Schaltfläche "Anzeigen". Alle weiteren Funktionen der Anzeige können Sie in Kapitel Glossarviewer nachlesen.

### Vokabelabfrage

Um sich ein Glossar oder Kapitel abfragen zu lassen, starten Sie zunächst den Vokabeltrainer und wählen Ihr Benutzerprofil. Klicken Sie nun im Hauptfenster des Vokabeltrainers<br>das Glossar an, das Sie sich abfragen lassen w

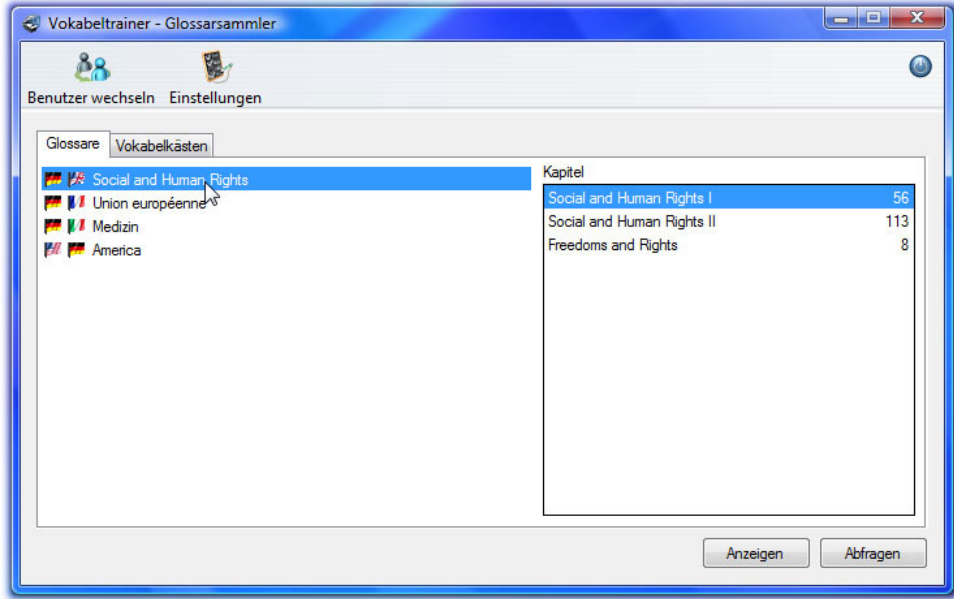

Im rechten Bereich des Fensters werden alle Kapitel des Glossars angezeigt. Wählen Sie dort per Mausklick ein oder mehrere Kapitel aus (durch Gedrückthalten der Strg-Taste können Sie mehrere Kapitel markieren). Klicken sie auf "Abfragen". Nun öffnet sich das Abfragefenster.

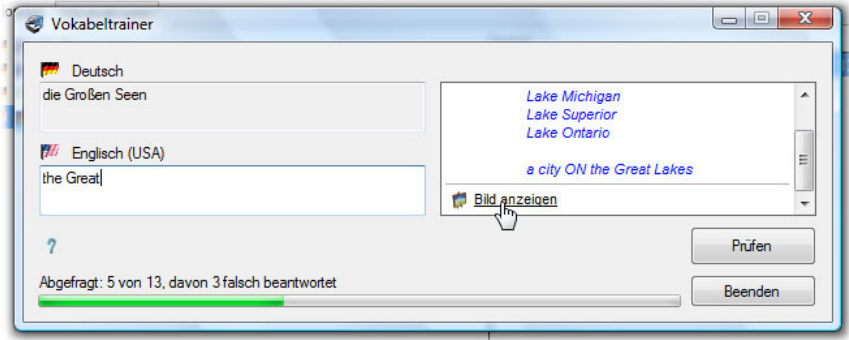

Geben Sie die zielsprachliche Entsprechung zu dem angezeigten ausgangsprachlichen Eintrag in das Eingabefeld ein und bestätigen Sie mit Enter oder klicken Sie auf "Prüfen". Über dem Fortschrittsbalken sehen Sie, ob die Eingabe richtig oder falsch war, im rechten Fenster wird die korrekte Antwort angezeigt. Um Fortzufahren drücken Sie nochmals Enter oder klicken Sie auf "Weiter". Wenn das gesamte Glossar oder Kapitel einmal abgefragt ist oder Sie vorher auf die Schaltfläche "Beenden" klicken, öffnet sich ein neues Fenster mit<br>der Fehlerstatistik.

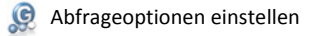

Bevor Sie den Abfragevorgang starten, können Sie über die Schaltfläche "Einstellungen" im Hauptfenster des Vokabeltrainers die Abfrageoptionen festlegen.

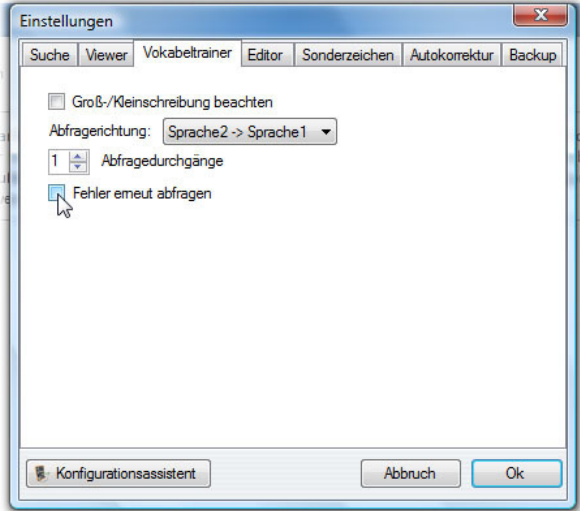

Hier können Sie ein Häkchen setzen, wenn beim Abfragen die Groß- und Kleinschreibung berücksichtigt (standardmäßig deaktiviert) und Fehler erneut abgefragt werden sollen.<br>Außerdem können Sie einstellen, wie die Abfragerich werden sollen.

 $\mathcal{Q}$ Fehlerstatistik

Wenn Sie den Abfragevorgang durchlaufen haben oder vorher auf die Schaltfläche "Beenden" klicken, öffnet sich ein neues Fenster mit der Fehlerstatistik.

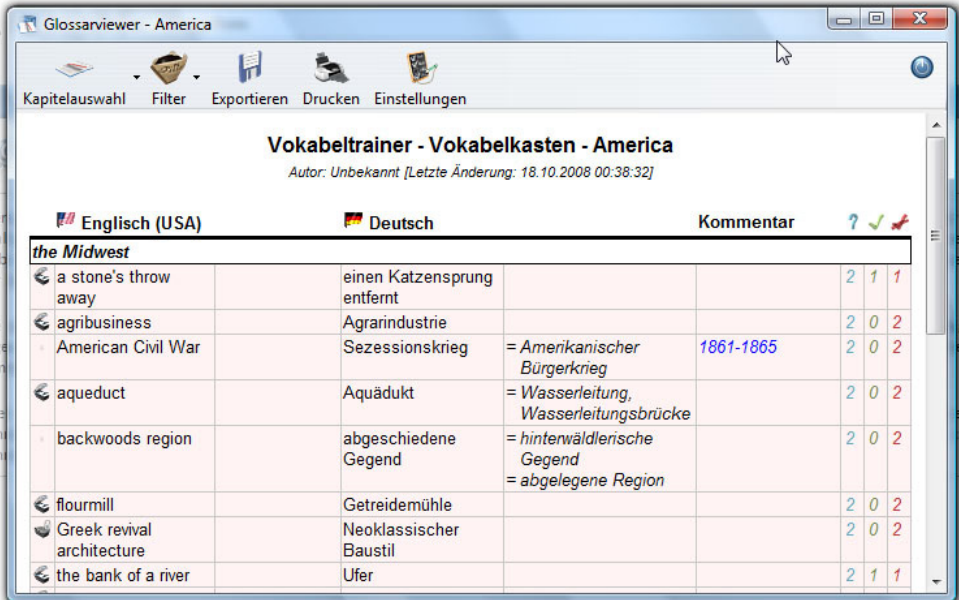

Unter dem Glossartitel finden Sie Ihre Fehlerquote in Prozent. Darunter sind alle Einträge aufgelistet; die Einträge, bei denen Fehler gemacht wurden, sind farblich durch eine<br>hellrote Unterlegung gekennzeichnet. In den dr falsch gemacht wurde.

Die äußerste Spalte ganz links bezeichnet den Vokabelkasten-Status des Eintrags. Es gibt drei Vokabelkasten-Zustände, die jedem Eintrag in Abhängigkeit von der Fehlerquote zugeweisen werden: "Nicht in Vokabelkasten verschieben", "In Vokabelkasten verschieben" und "Permanent in Vokabelkasten verschieben". Durch Anklicken des jeweiligen<br>Symbols in der Vokabelkasten-Spalte kann der Zustand des

Über die Menüleiste können Sie die Auswahl der angezeigten Kapitel oder der angezeigten Einträge (nur richtige, falsche oder nicht abgefragte Einträge) einschränken. Sie können<br>die Fehlerstatistik auch als GLR-, RTF-, CSV-Sie die Fehlerstatistik drucken lassen.

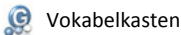

Wenn Sie sich ein Glossar ein- oder mehrmals abfragen lassen haben, werden die Einträge, bei denen Fehler gemacht wurden, automatisch in den zu dem Glossar bzw. Kapitel gehörigen Vokabelkasten kopiert. Wenn sie nun gezielt an Ihren Schwachpunkten arbeiten wollen, können Sie den Vokabelkasten trainieren. Dazu wechseln Sie im Hauptfenster des Vokabeltrainers von der Registerkarte "Glossare" auf "Vokabelkästen". Über die Schaltfläche "Anzeigen" können Sie sich den Vokabelkasten zum Lernen und Durchlesen anzeigen lassen. Hier können Sie auch die Auswahl der Einträge in dem Vokabelkasten verändern: Die äußerste Sanz links bezeichnet den Vokabelkasten-Status des Eintrags.<br>Es gibt drei Vokabelkasten-Zustände, die jedem Eintra Vokabelkasten verschieben" und "Permanent in Vokabelkasten verschieben". Durch Anklicken des jeweiligen Symbols in der Vokabelkasten-Spalte kann der Zustand des Eintrags verändert werden. Wenn der Eintrag beim Abfragen mindestens 50% falsch gemacht wurde, wird ihm automatisch der Status "In Vokabelkasten verschieben" zugewiesen. Wenn der Eintrag beim Abfragen mindestens 50% richtig gemacht wurde, wird ihm der Status "nicht in Vokabelkasten verschieben" zugewiesen, sie finden ihn also nicht im Vokabelkasten. Um wichtige Einträge trotzdem in den Vokabelkasten zu verschieben, lassen Sie sich die Fehlerstatistik anzeigen und ändern Sie den Vokabelkasten-Status in der<br>ersten Spalte. Wird ein Eintrag beim Abfragen de oder wichtige Einträge können Sie selbst den Status "Permanent in Vokabelkasten verschieben" zuweisen, damit der Eintrag selbst bei geringer Fehlerquote nicht aus dem Vokabelkasten entfernt wird.

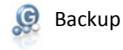

Mit Hilfe der Backup-Funktion wird sichergestellt, dass ihr Terminologiebestand einfach und automatisch vor Datenverlust geschützt ist.

### **C** Einstellungen

Um den Speicherort und die Frequenz der Backups einzustellen öffnen Sie per Rechtsklick auf das Glossarmanager-Tray Icon das Kontextmenü. Klicken Sie auf "Einstellungen".<br>Wechseln Sie im Dialogfenster "Einstellungen" auf d

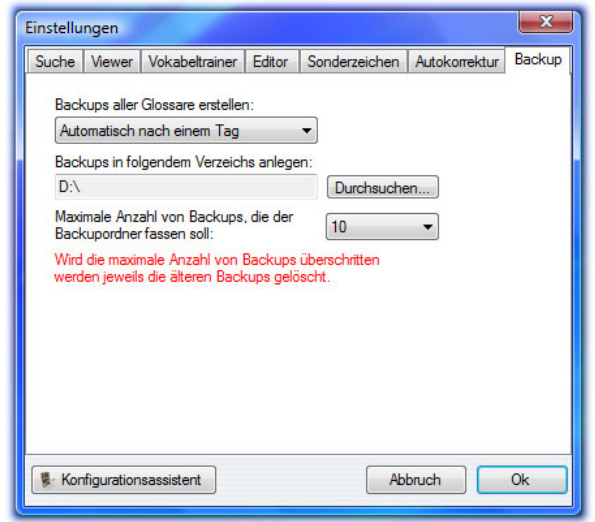

Hier können Sie einstellen, ob die Backups manuell oder automatisch in einer bestimmten Frequenz erstellt werden sollen (z.B. automatisch nach einem Tag). Darunter können Sie<br>das Verzeichnis angeben, in dem die Backup-Date

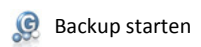

Wenn Sie die Backuperstellung auf "manuell" eingestellt haben oder zusätzlich zu den automatisch ausgeführten Backups eine weitere Sicherung durchführen wollen, öffnen Sie<br>per Rechtsklick auf das Glossarmanager-Tray Icon d

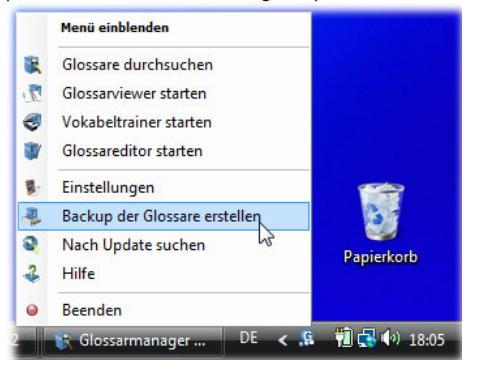

Im Anhang finden Sie weitere Einstellungsmöglichkeiten, eine Übersicht über die verfügbaren Shortcuts und Hotkeys, sowie einige Tipps und Tricks für ein schnelleres Arbeiten mit dem Glossarmanager.

# Shortcuts & Hotkeys

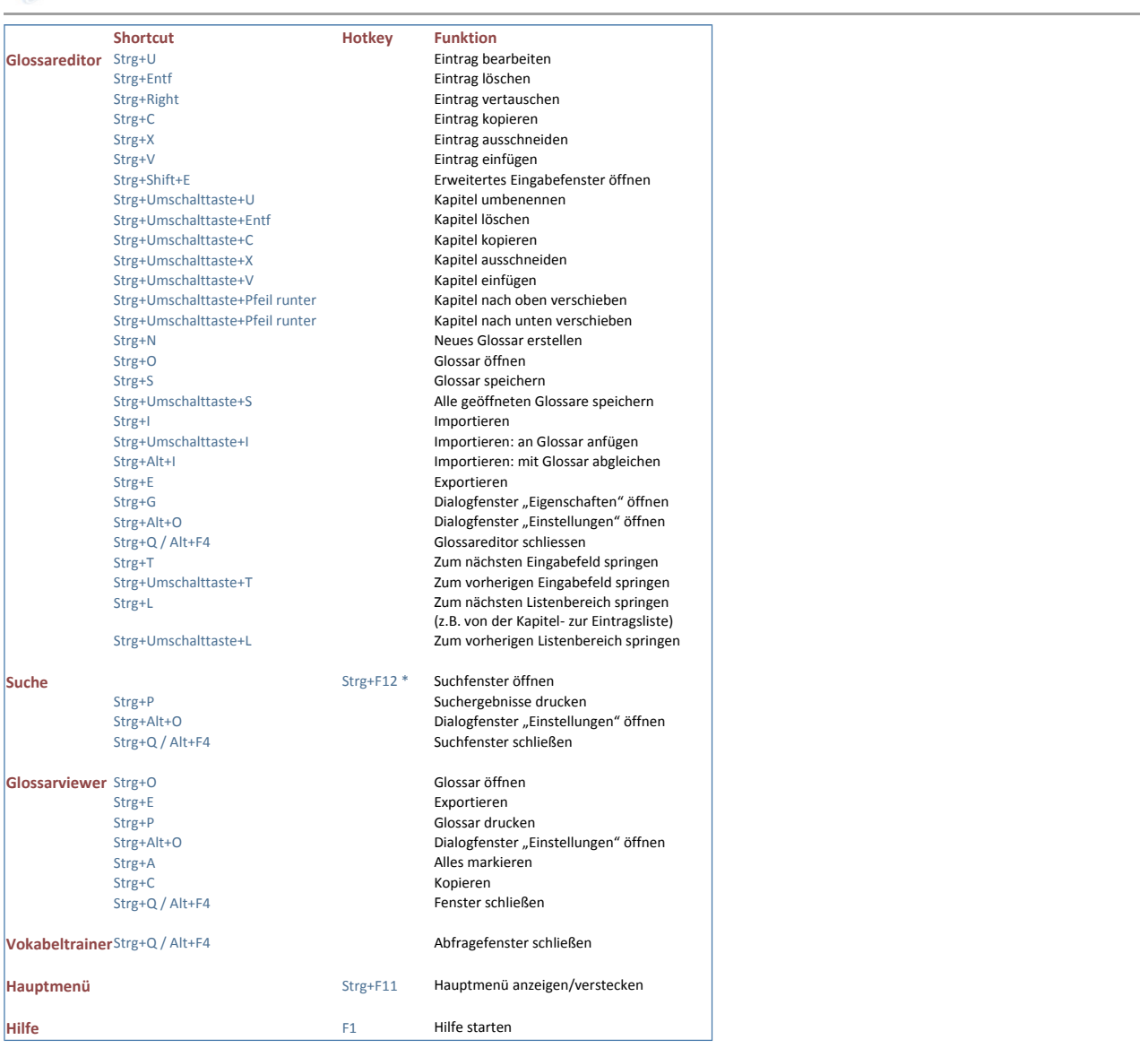

*\* Kann manuell angepasst werden*

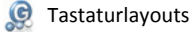

Der Glossarmanager unterstützt das automatische Umschalten zwischen verschiedenen Tastaturlayouts. Das bedeutet, dass Ihre Tastatur automatisch auf die jeweilige Sprache, in<br>der Sie gerade arbeiten, umgeschaltet wird. Im K Arbeit mit Sprachen verschiedener Schriftzeichensysteme an, z.B. Deutsch und Russisch.

Tipp: Die Tastaturlayouts können Sie sich mit Hilfe der Windows Bildschirmtastatur anzeigen lassen. Diese finde Sie unter:

- 
- 1. Windows XP: Start Alle Programme Zubehör Eingabehilfen Bildschirmtastatur 2. Windows Vista: Start Alle Programme -Zubehör Erleichterte Bedienung Bildschirmtastatur

**C** Konfigurationsassistent

Im Konfigurationsassistenten können die Grundeinstellungen für die Konfiguration des Glossarmanagers vorgenommen werden. Öffnen Sie per Mausklick auf das Glossarmanager-<br>Tray Icon das Kontextmenü und klicken Sie auf "Einst muss der Glossarmanager beendet werden.

Auf der ersten Registerkarte des Konfigurationsassistenten können Sie einstellen, wie der Glossarmanager bei mehreren Benutzerkonten auf einem Computer verfahren soll. Klicken Sie anschließend auf "Weiter".

Auf der zweiten Registerkarte "Sprachen" können Sie wählen, für welche Sprachen der Glossarmanager auf Ihrem Computer eingerichtet werden soll. Darüber hinaus können Sie verschiedene Tastaturlayouts aktivieren oder deaktivieren. Mit Hilfe der ausgewählten Tastaturlayouts schaltet der Glossarmanager Ihre Tastatur automatisch auf die an die jeweilige Sprache, in der Sie gerade arbeiten, um.

Auf der dritten Registerkarte können sie einstellen, ob der Glossarmanager automatisch beim Systemstart geladen werden soll und ob automatisch auf Updates geprüft wird. Sofern es sich nicht um die Erstkonfiguration des Glossarmanagers handelt, können Sie hier ebenfalls die Standardeinstellungen wiederherstellen.

Auf der vierten Registerkarte können Sie auswählen, welche Verknüpfungen auf Ihrem Computer mit dem Glossarmanager erstellt werden. Klicken Sie anschließend auf "Übernehmen". Der Glossarmanager startet nun automatisch neu und das Hauptfenster öffnet sich.

**O** Nach Online-Updates suchen

Sie haben die Möglichenkeit, den Glossarmanager regelmäßig prüfen zu lassen, ob neue Updates im Internet verfügbar sind. Diese Einstellung können Sie im<br>Konfigurationsassistenten-vornehmen. Zudem-können Sie per-Rechtsklick einfaches Bestätigen direkt installieren.

Wurde kein Update ermittelt, besteht trotzdem die Möglichkeit, eventuell defekte Programmdaten mit Hilfe der Onlinereparatur mit intakten Daten der neusten Version zu reparieren.

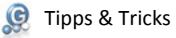

Im Folgenden sind eine Reihe Tipps und Tricks zur schnelleren Bedienung des Glossarmanagers gesammelt:

**Schnelleres Arbeiten im Glossareditor**:

Für eine schnellere Eingabe der Einträge können Sie mit der Tab-Taste zwischen den Eingabefeldern hin- und herspringen. Um zwischen allen Eingabefelder im Glossareditor hin- und herzuspringen, drücken Sie die Tastenkombination Strg+T (um vorwärts zu springen) und Strg+Umschalttaste+T (um rückwärts zu springen). Wenn Sie sich per Tastenkombination zwischen den Listenbereichen (Kapitelliste und Eintragsliste) bewegen möchten, nutzen Sie die Shortcuts Strg+L (vorwärts springen) und Strg+Umschalttaste+L (rückwärts springen).

**Warnhinweise im Glossareditor deaktivieren**:

Wenn im Glossareditor bereits etwas in einem Eingabefeld steht und Sie einen anderen Eintrag zum Bearbeiten auswählen, kommt ein Warnhinweis, in dem Sie gefragt werden, ob Sie den Inhalt in dem Eingabefeld verwerfen möchten. Wenn Sie diese Warnmeldung deaktivieren möchten, klicken Sie auf "Einstellungen" in der Menüleiste und wechseln auf die Registerkarte "Editor".

**Suche über Hotkey öffnen**:

Öffnen Sie das Suchfenster mit dem Hotkey Strg+F12, der aus jeder Oberfläche heraus funktioniert

- **Import aus dem Windows-Explorer**:
- Importieren Sie neue Glossare direkt aus dem Windows Explorer heraus, siehe Glossareditor Import Punkt 6 **Suchfenster im Vordergrund**:

Wenn Sie die Pinnnadel oben links aktivieren bleibt das Suchfenster immer im Vordergrund

**Onlinesuche**:

Ihre Suchanfrage ergibt keine Treffer? Integrieren Sie Ihre gewünschten Onlinesuchanbieter in Ihre Glossarmanager-Suche und suchen Sie schnell und direkt im Internet weiter! Siehe Glossare durchsuchen – Onlinesuche

**Schriftgröße beim Drucken von Glossaren**:

Sie sind mit der Schriftgröße auf Ihrem Ausdruck nicht zufrieden? Bevor Sie auf "Drucken" klicken können Sie unter "Einstellungen" zwischen vier verschiedenen Schriftgrößen wählen!

**Glossare mit anderen Tauschen**:

Um Glossare mit anderen Glossarmanager-Nutzern auszutauschen, brauchen Sie nicht jedes einzelne Ihrer Glossare zu exportieren – erstellen Sie einfach ein Backup und geben Sie den Ordner weiter

**Backup**:

Erstellen Sie das Backup Ihrer Glossare nicht auf der gleichen Festplatte, auf der der Glossarmanager liegt. Bei Datenverlust können Sie sonst nicht auf Ihre Backup-Dateien zugreifen. Legen Sie den Backup-Pfad idealerweise auf eine externe Festplatte oder einen anderen Wechseldatenspeicher.

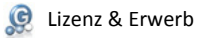

Nach der Installation startet der Glossarmanager automatisch im Demomodus. Um das Programm in vollem Funktionsumfang verwenden zu können, müssen Sie die<br>Lizenzeinformationeneingeben, die Sieaufder Innenseiteder CD-Hüllefin Sollten Sie keine Lizenz besitzen, können Sie diese unter http://lizenz.glossarmanager.de erwerben.

#### $\circledcirc$ FAQ

### **Inhalt**

- Glossarmanager startet nicht
- Lizenzschlüssel verloren, was jetzt?
- Welche Formate kann ich importieren?
- Wie importiere ich ein Worddokument?
- Import: Der Aufbau meines RTF-Dokuments wird nicht richtig erkannt!
- Wie importiere ich ein Exceldokument?
- Wie kann ich ein Glossar als PDF abspeichern?
- Wie kann ich Glossare mit anderen tauschen?
- Wie exportiere ich ein Glossar nach MS Word/Excel?
- Wie veröffentliche ich ein Glossar als Internetseite?
- Wie kann ich ein Kapitel in ein anderes Glossar kopieren bzw. verschieben?
- Wo sehe ich die Anzahl der Einträge in einem Glossar?
- Wie kann ich die Abfragerichtung im Vokabeltrainer ändern?
- Wie kann ich die Auswahl der Einträge im Vokabelkasten ändern (Einträge hinzufügen/herausnehmen)?
- Bei mir sind Fehler aufgetreten!
- Welche Daten werden beim Fehlerbericht gesendet?

#### **Glossarmanager startet nicht**

Sofern Sie die Fehlermeldung "Diese Anwendung konnte nicht gestartet werden, da die Side-by-Side-Konfiguration ungültig ist." erhalten, vergewissern Sie sich bitte, dass Sie das MS .NET Framwork 3 oder höher installiert haben. Sofern Sie nicht sicher sind, ob die Version auf Ihrem Computer ausreichend aktuell ist, gehen Sie bitte auf die Microsoft Update-Seite und installieren die neuste Version.

### **Lizenzschlüssel verloren, was jetzt?**

Wenden Sie sich an support@glossarmanager.de und senden Sie eine Kopie Ihres Personalausweises mit, damit wir Sie als Lizenznehmer identifizieren können.

#### **Welche Formate kann ich importieren?**

Der Glossarmanager unterstützt die Formate .RTF (zum Import von MS Word-Dateien), CSV (zum Import von MS Excel-Dateien), sowie das glossarmanagereigene Format .GLR (geeignet zum schnellen Austausch von Glossarmanager-Glossaren).

#### **Wie importiere ich ein Worddokument?**

Speichern Sie das zu importierende Glossar in MS Word (oder im Writer von Open Office) als RTF-Dokument ab und schließen Sie es. Starten Sie den Glossarmanager und öffnen Sie den Glossareditor. Klicken Sie im Menü auf die Schaltfläche "Importieren" und wählen Sie Ihre RTF-Datei aus. Im folgenden Fenster können Sie die Einstellungen für die verschiedenen Spalten vornehmen, sowie Titel und Autor des Glossars wählen. Klicken Sie nun rechts unten auf "Importieren"

Wenn Sie das Glossar als neues Kapitel an ein bestehendes anfügen möchten, öffnen Sie das schon bestehende Glossar und wählen den kleinen Pfeil neben der Schaltfläche "Importieren" im Menü des Glossareditors. Wählen Sie die Option "An aktuelles Glossar anfügen". Fahren Sie fort wie oben beschrieben. Der Glossarmanager gleicht ähnliche Einträge automatisch ab, gegebenenfalls öffnet sich ein Abgleichfenster, in dem Sie gefragt werden, ob gleiche Einträge übernommen oder zusammengefügt werden sollen.

### **Import: Der Aufbau meines RTF-Dokuments wird nicht richtig erkannt!**

Sollte die RTF-Struktur beim Import in den Glossarmanager nicht richtig erkannt werden oder Informationen verloren gehen, brechen Sie den Importvorgang ab, öffnen das RTF-Dokument mit MS WordPad (Start-Programme-Zubehör) und speichern es unter einem anderen Namen. Importieren Sie nun diese Datei in den Glossarmanager. Viele Strukturprobleme können durch diesen Vorgang behoben werden.

Sollte das Problem damit nicht behoben sein, können Sie uns die Datei an support@glossarmanager.de senden. Wir sind darum bemüht unsere Strukturerkennungsalgorhythmen zu verbessern und werden die Kompatibilität nach Möglichkeit auf Ihre Dokumentstruktur erweitern.

#### **Wie importiere ich ein Exceldokument?**

Speichern Sie das zu importierende Glossar in MS Excel (oder in Calc von Open Office) als CSV-Dokument ab und schließen Sie es. Starten Sie den Glossarmanager und öffnen Sie den Glossareditor. Klicken Sie im Menü auf die Schaltfläche "Importieren" und wählen Sie Ihre CSV-Datei aus. Im folgenden Fenster können Sie die Einstellungen für die verschiedenen Spalten vornehmen, sowie Titel und Autor des Glossars wählen. Klicken Sie nun rechts unten auf "Importieren"

Wenn Sie das Glossar als neues Kapitel an ein bestehendes anfügen möchten, öffnen Sie das schon bestehende Glossar und wählen den kleinen Pfeil neben der Schaltfläche<br>"Importieren" im Menü des Glossareditors. Wählen Sie di Einträge automatisch ab, gegebenenfalls öffnet sich ein Abgleichfenster, in dem Sie gefragt werden, ob gleiche Einträge übernommen oder zusammengefügt werden sollen.

### **Wie kann ich ein Glossar als PDF abspeichern?**

Um eine PDF-Datei erstellen zu können, benötigen Sie eine PDF-Software (im Internet als Freeware erhältlich). Öffnen Sie das Glossar im Glossarviewer. Klicken Sie nun auf die Schaltfläche "Drucken" im Menü. Über das Drucker-Symbol links oben öffnet sich das Dialogfeld "Drucken", in dem Sie das PDF-Programm anwählen können.

#### **Wie kann ich Glossare mit anderen tauschen?**

Um Glossare weiterzugeben, müssen diese zunächst exportiert werden. Öffnen Sie das zu exportierende Glossar im Glossareditor. Klicken Sie auf die Schaltfläche "Exportieren" im Menü und wählen Sie einen Speicherort sowie das Format, in dem das Glossar abgespeichert werden soll (RTF, CSV, HTML oder GLR). Klicken Sie nun auf "Speichern". Wenn Sie alle Ihre Glossare im GLR-Format exportieren wollen, können Sie auch ein Backup erstellen und die Glossare aus dem Backupordner weitergeben. Um Glossare in Ihren Glossarmanager zu importieren, müssen diese in einem kompatiblen Format vorliegen (GLR, RTF oder CSV). Klicken Sie im Glossareditor im Menü auf die Schaltfläche "Importieren" und wählen Sie das zu importierende Glossar aus. Im folgenden Fenster können Sie die Einstellungen für die verschiedenen Spalten vornehmen, sowie

#### **Wie exportiere ich ein Glossar nach MS Word/Excel?**

Titel und Autor des Glossars wählen. Klicken Sie nun rechts unten auf "Importieren".

Öffnen Sie das zu exportierende Glossar im Glossareditor. Klicken Sie auf die Schaltfläche "Exportieren" im Menü und wählen Sie einen Speicherort sowie das Format, in dem das Glossar abgespeichert werden soll (RTF, um das Glossar in Word öffnen zu können und CSV, um es in Excel öffnen zu können). Klicken Sie nun auf "Speichern"

#### **Wie veröffentliche ich ein Glossar als Internetseite?**

Exportieren Sie das Glossar im HTML-Format. Dazu öffnen Sie es im Glossareditor und klicken auf die Schaltfläche "Exportieren" im Menü. Wählen Sie einen Speicherort sowie HTML als Speicherformat. Klicken Sie nun auf "Speichern". Laden Sie diese Datei auf einen von Ihnen zugängigen Webspace.

### **Wie kann ich ein Kapitel in ein anderes Glossar kopieren bzw. verschieben?**

Öffnen Sie beide Glossare im Glossareditor. Kopieren Sie nun das Kapitel, das Sie verschieben möchten entweder per Rechtsklick, indem Sie "Kapitel kopieren" wählen oder per Tastenkombination (Strg.+Umschalttaste+C) bzw. schneiden Sie es aus per Rechtsklick über "Kapitel ausschneiden" oder per Tastenkombination (Strg.+Umschalttaste+X). Fügen Sie das Kapitel wieder per Rechtsklick oder Shortcut (Strg.+Umschalttaste+V) in ein anderes Glossar ein.

### **Wo sehe ich die Anzahl der Einträge in einem Glossar?**

Klicken Sie im Glossareditor auf die Schaltfläche "Eigenschaften" im Menü. Unter dem Kommentarfeld finden Sie die Anzahl der Einträge und der Kapitel des Glossars.

### **Wie kann ich die Abfragerichtung im Vokabeltrainer ändern?**

Unter dem Menüpunkt "Einstellungen" kann die Abfragerichtung eingestellt werden. Dazu muss das Abfragefenster geschlossen werden.  $\lambda$ 

### **Wie kann ich die Auswahl der Einträge im Vokabelkasten ändern (Einträge hinzufügen/herausnehmen)?**

Nachdem Sie sich ein Glossar bzw. einen Vokabelkasten abfragen lassen haben, erscheint ein Fenster mit der Fehlerstatistik. In der vordersten Spalte ist per Symbol festgelegt, ob der Eintrag in den Vokabelkasten verschoben wird, bis er öfter richtig als falsch gemacht wurde, ob er permanent in den Vokabelkasten verschoben wird, oder ob er nicht in den Vokabelkasten kommt. Durch Klicken auf dieses Symbol können Sie den Vokabelkastenstatus des Eintrags verändern. Die Fehlerstatistik können Sie auch direkt aufrufen, ohne sich das Glossar oder Kapitel vorher abfragen zu lassen. Dazu wechseln Sie im Vorkabeltrainer zur Registerkarte "Vokabelkästen" und markieren das gewünschte Glossar bzw. Kapitel. Über die Schaltfläche "Anzeigen" gelangen Sie zur Fehlerstatistik.

### **Bei mir sind Fehler aufgetreten!**

Sollten bei Ihnen Fehler oder Probleme auftreten, können Sie uns über die Funktion 'Fehlerbericht senden' in der Offlinehilfe darüber informieren. Sie können uns ebenfalls über das Kontaktformular auf unserer Webseite erreichen.

### **Welche Daten werden beim Fehlerbericht gesendet?**

Der Fehlerbericht enthält genauere Informationen zu Fehlern, die während Ihrer Arbeit mit dem Glossarmanager aufgetreten sind. Dies dient dazu, schneller Lösungen für Probleme zu finden und zu beseitigen und somit die Programmstabilität zu verbessern.

### Der Fehlerbericht enthält:

- { Versionsnummer des Glossarmanagers
- { Datum und Uhrzeit, zu welcher der Fehler aufgetreten ist
- { Text der Meldung, die Sie erhalten haben
- { Informationen zum Vorgang, der den Fehler hervorgerufen hat
- { evtl. können Pfadangaben zu Dateien (Programmdateien, Glossaren) im Bericht enthalten sein

Es werden weder persönliche Daten noch solche mit denen Sie identifiziert werden können versendet. Die Daten werden vertraulich und ausschließlich zu Zwecken der Programmverbesserung verwendet und nicht an Dritte weitergegeben. ۸

#### $\mathcal{Q}$ Endbenutzer-Lizenzvertrag (EULA)

- 1. Alle Rechte an der Terminologieverwaltungssoftware Glossarmanager liegen ausschließlich bei der Glossarmanager GbR.
- 2. Jeder darf diese Software im Demomodus für unbegrenzte Dauer testen. Der Demomodus unterliegt allerdings folgenden Einschränkungen:
	- Die Anzahl der Glossare ist auf 3 begrenzt
	- Ein Glossar ist auf 20 Einträge begrenzt
- 3. Um den Glossarmanager legal ohne Einschränkungen nutzen zu dürfen, muss sich der Benutzer selbst oder sein Arbeitgeber im Besitz mindestens einer rechtmäßig
- erworbenen Lizenz befinden. Rechtmäßige Lizenzen können nur von der Glossarmanager GbR ausgestellt werden. 4. Für den Glossarmanager gibt es zwei Lizenzarten:
	- a. Die Einzellizenz: Der Anwender erwirbt pro Einzellizenz das Recht darauf, den Glossarmanager auf einem Computer zu nutzen. Einem Studenten, Freiberufler oder
	- Privatanwender ist es zusätzlich gestattet, den Glossarmanager auf allen Computern zu verwenden, die sich in seinem Besitz befinden.<br>b. Die Mehrfachlizenz Eine Mehrfachlizenz beinhaltet eine definierte Anzahl von Gebrauchs insgesamt so viele Computer mit dem Glossarmanager zu bestücken, wie sich Gebrauchslizenzen im Besitz des Käufers befinden. Der Glossarmanager darf nur auf diesen rechtmäßig bestückten Computern in vollem Umfang genutzt werden. Die Lizenzen für den Glossarmanager sind nicht übertragbar.
- 5. Der Glossarmanager inklusive Lizenz, sowie Auszüge davon dürfen nicht vermietet oder verleast werden. Die Demoversion des Glossarmanagers darf ausschließlich kostenfrei verbreitet werden. Umfang und Inhalt des Originalpakets dürfen dabei nicht verändert werden. Teile des Original-Programmpakets dürfen einzig und allein mit schriftlicher Genehmigung der Glossarmanager GbR verbreitet werden. Der Glossarmanager darf nur mit schriftlicher Genehmigung der Glossarmanager GbR als Bestandteil eines anderen Softwarepakets verbreitet werden. Die Demoversion des Glossarmanagers darf nicht zusammen mit Hacks/Cracks, Freischaltcodes oder Programmen, mit denen Freischaltcodes generiert werden können, verbreitet werden.
- 6. Die Software Glossarmanager wird "so wie sie ist" zur Verfügung gestellt. Eine Gewährleistung gleich welcher Art wird nicht zugesichert und ist nicht inbegriffen. Die Benutzung geschieht auf eigenes Risiko. Für Datenverluste, Schäden, entgangene Gewinne oder andere Verlustarten, die durch die Benutzung oder unsachgemäße Benutzung dieser Software entstehen, können weder der Autor noch andere vom Autor berechtigte Personen haftbar gemacht werden.
- 7. Außer den einmaligen Kosten für den Erwerb einer Lizenz fallen keine weiteren Lizenzgebühren an. Jeder Gebrauch des Glossarmanagers oder eines Teils des Glossarmanagers, der über die Lizenzbestimmungen hinaus geht (z.B. vermieten, verleasen, verändern, dekompilieren und disassemblieren), ist untersagt und führt dazu, dass die Lizenz sofort und automatisch erlischt. Der Autor behält sich eine straf- und/oder zivilrechtliche Verfolgung vor.
- 8. Ohne schriftliche Genehmigung der Glossarmanager GbR dürfen die Freischaltcodes für den Glossarmanager nicht über den Einflussbereich des Lizenznehmers bzw. der Lizenznehmer der Originallizenz hinaus verbreitet werden.

Die Glossarmanager GbR behält sich alle Rechte vor, die hier nicht ausdrücklich übertragen werden. Sobald der Glossarmanager installiert ist und verwendet wird, impliziert dies die Annahme dieser Lizenzbestimmungen. Sie sind verpflichtet, alle Glossarmanager-Dateien von Ihren Speichermedien zu löschen und die Benutzung des Produktes unverzüglich einzustellen, falls Sie diesen Lizenzbestimmungen nicht zustimmen.

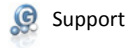

In der Kategorie "Support" können Sie uns bei Problemen und Fragen kontaktieren.

### **C** Fehlerbericht

Sofern während Ihrer Arbeit mit dem Glossarmanager Fehler auftreten, können Sie uns per Klick auf die Schaltfläche 'Fehlerbericht senden' über diese Fehler informieren. Diese Schaltfläche befindet sich in der jeweiligen Fehlermeldung sowie in der Offlinehilfe (rechts oben). Der Fehlerbericht enthält genauere Informationen, die dazu dienen, schneller Lösungen für Probleme zu finden und zu beseitigen und somit die Programmstabilität zu verbessern.

Der Fehlerbericht enthält:

- { Versionsnummer des Glossarmanagers
- { Datum und Uhrzeit, zu welcher der Fehler aufgetreten ist
- { Text der Meldung, die Sie erhalten haben
- { Informationen zum Vorgang, der den Fehler hervorgerufen hat
- { evtl. können Pfadangaben zu Dateien (Programmdateien, Glossaren) im Bericht enthalten sein

Es werden weder persönliche Daten noch solche mit denen Sie identifiziert werden können versendet. Die Daten werden vertraulich und ausschließlich zu Zwecken der Programmverbesserung verwendet und nicht an Dritte weitergegeben.

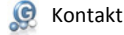

**Support**  Haben Sie technische Probleme, Fragen, einen Fehler gefunden oder Vorschläge bezüglich des Glossarmanagers, wenden Sie sich bitte an den Support unter:

### **Vertrieb**

Sollten Sie Fragen zum Verkauf und Versand haben, können Sie uns unter folgender Adresse kontaktieren: vertrieb@glossarmanager.de

### **Webmaster**

Ihre Fragen und Anregungen zur Webseite nehmen wir gerne unter folgender Adresse entgegen: webmaster@glossarmanager.de

### **Sonstige Anfragen**

Sonstige Anfragen erreichen uns unter: mail@glossarmanager.de

### **Kontakt über unsere Webseite**

Besuchen Sie unsere Webseite www.glossarmanager.de und nutzen Sie das Kontaktformular oder Forum um mit uns in Kontakt zu treten.

### **Kontakt per Fax oder Voicemail**

Sie können uns ebenfalls Faxe an die Nummer +49 1803 551 851 516\* senden oder auf unsere Voicemailbox unter derselbigen Nummer sprechen.

\*) 9ct/Min (aus dem dt. Festnetz, abweichender Mobilfunktarif)

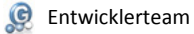

Das Konzept des Glossarmanagers wurde gemeinsam von einem Team aus Übersetzern, Dolmetschern, einem Grafiker und einem Programmierer entwickelt. Dadurch wurden<br>insbesondere die Bedürfnisse von Studenten der Fachrichtungen auf eine einfache, schnelle und effiziente Verwaltung eigener Terminologiebestände ausgerichtet, die gezielt durchsucht und gelernt werden können.

**Konzeption**  Irmela Obermann Frank Brempel Daniela Overkamp

**Programmierung**  Frank Brempel

**Grafik**  Michael Brempel

**Hilfe**  Irmela Obermann Frank Brempel

**Betatester** 

Daniela Overkamp Andrea Allweier Doris Römer Irmela Obermann